# <span id="page-0-0"></span>**Dell™ Latitude™ E4200 Servicehåndbok**

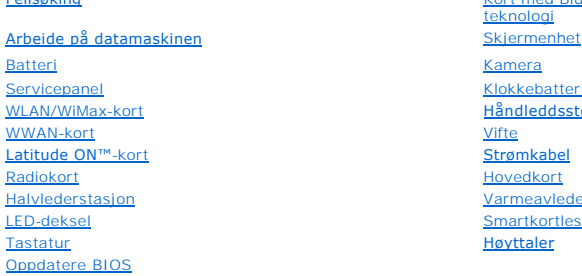

[Feilsøking](file:///C:/data/systems/late4200/no/sm/trouble.htm#wp1099855) [Kort med Bluetooth](file:///C:/data/systems/late4200/no/sm/bt.htm#wp1180289)® Trådløs teknologi [Klokkebatteri](file:///C:/data/systems/late4200/no/sm/coinbatt.htm#wp1183059) [Håndleddsstøtte](file:///C:/data/systems/late4200/no/sm/palmrest.htm#wp1181046)<br>Vifte **[Hovedkort](file:///C:/data/systems/late4200/no/sm/sysboard.htm#wp1180315)** [Varmeavlederenhet](file:///C:/data/systems/late4200/no/sm/heatsink.htm#wp1179839) [Smartkortleser](file:///C:/data/systems/late4200/no/sm/smartcar.htm#wp1185340) [Høyttaler](file:///C:/data/systems/late4200/no/sm/speaker.htm#wp1185719)

### **Merk, Merknader og Obs!**

**MERK: Dette viser viktig informasjon som gjør at du kan bruke datamaskinen mer effektivt.** 

**MERKNAD: En MERKNAD angir enten potensiell skade på maskinvaren eller tap av data, og forteller hvordan du kan unngå problemet.** 

### **FORHOLDSREGEL: En FORHOLDSREGEL angir potensiell fare for skade på eiendom, personskade eller død.**

Hvis du kjøpte en datamaskin i serien Dell™ n, gjelder ikke eventuelle referanser i dette dokumentet til operativsystemet Microsoft® Windows®.

## **Informasjonen i dette dokumentet kan endres uten varsel. © 2008-2009 Dell Inc. Med enerett.**

Reproduksjon i enhver form er strengt forbudt uten skriftlig tillatelse fra Dell Inc.

Varemerker som brukes i denne teksten: *Dell, Latitude, Latitude ON* og *DELL*-logoen er varemerker for Dell Inc.; *Bluetooth* er et registrert varemerke som eies av Bluetooth SIG, Inc.<br>og brukes av Dell på lisens; *Intel* 

Andre varemerker og varenavn kan være brukt i dette dokumentet som en henvisning til institusjonene som innehar rettighetene til merkene og navnene, eller til produktene.<br>Dell Inc. fraskriver seg enhver eierinteresse for v

**Oktober 2009 Rev. A02**

**Modell PP15S**

### <span id="page-1-0"></span> **Batteri**

## **Dell™ Latitude™ E4200 Servicehåndbok**

- **O** Sett ovenfra
- **O** Sett fra undersiden
- **O** Sette opp batteriet
- [Fest batteriet til den bærbare maskinen](#page-2-0)
- [Koble batteriet fra den bærbare maskinen](#page-2-1)
- **O** Lade batteriet
- **O** Spesifikasjoner

Batteriet gir utvidet strømkapasitet til din bærbare Dell™ Latitude™ E4200 eller E4300.

Batteriet festes til bunnen av den bærbare maskinen. Det kan lades mens det er festet til den bærbare maskinen, eller separat.

## <span id="page-1-1"></span>**Sett ovenfra**

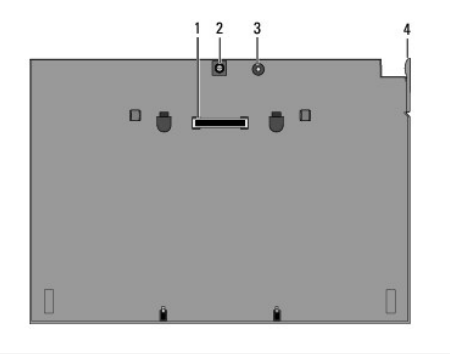

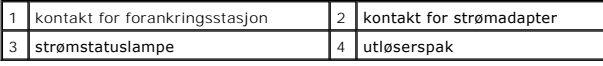

### <span id="page-1-2"></span>**Sett fra undersiden**

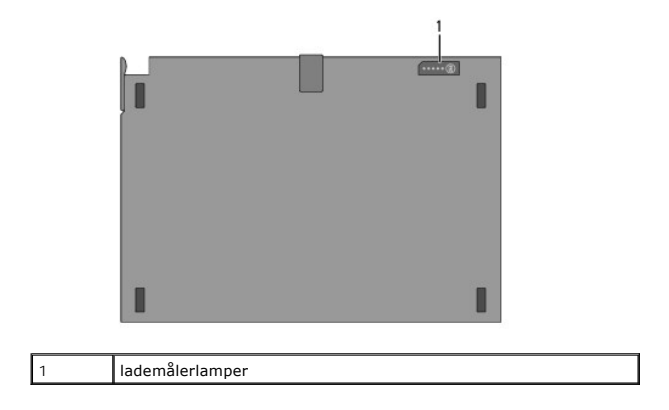

## <span id="page-1-3"></span>**Sette opp batteriet**

- FORHOLDSREGEL: Strømadapteren fungerer med stikkontakter over hele verden. Strømstøpsler og grenuttak kan imidlertid variere fra land til<br>Iand. Hvis du bruker en ledning som ikke er kompatibel, eller kobler ledningen feil **skader på utstyret.**
- MERKNAD: Bruk alltid strømadapteren fra Dell som fulgte med datamaskinen. Hvis du bruker en annen kommersiell strømadapter, eller en<br>strømadapter fra tidligere modeller av Dell-maskiner, kan du skade batteriet eller maskin

0 MERKNAD: Når du skal koble Dells strømadapterkabel fra datamaskinen, tar du tak i støpselet, og ikke i selve kabelen, og trekker bestemt, men<br>forsiktig, for å unngå å skade kabelen. Når du vikler opp strømadapterkabelen, m

Koble en ende av strømadapteren til kontakten på den bærbare maskinen, og plugg inn den andre enden i en stikkontakt.

# <span id="page-2-0"></span>**Fest batteriet til den bærbare maskinen**

**MERK:** Etter at du har festet batteriet til den bærbare maskinen, kan den lade batteriet gjennom kontakten på den bærbare maskinens strømadapter.

1. Mens du holder den bærbare maskinen i 30 graders vinkel på batteriet, plasserer du sporene i bunnen av den bærbare maskinen over på batteriets<br>kroker, før du senker baksiden av maskinen over på batteriet. Den bærbare ma forankringsstasjon.

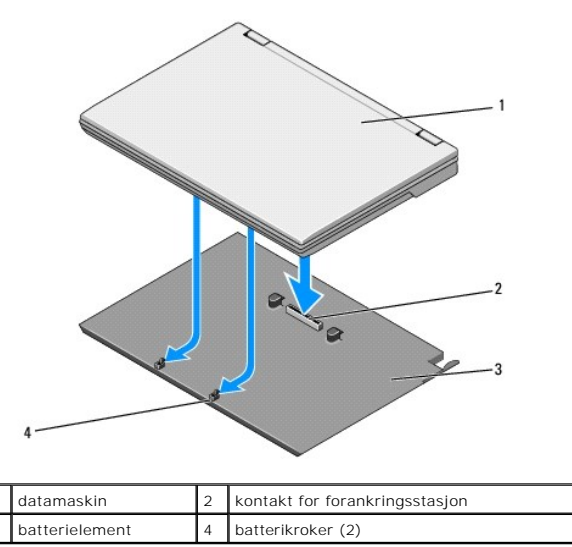

- 2. Press den bærbare maskinen over på batteriet inntil du kjenner et klikk som angir at maskinen sitter trygt på plass.
- 3. Slå på datamaskinen.

# <span id="page-2-1"></span>**Koble batteriet fra den bærbare maskinen**

- 1. Før du kobler batteriet fra den bærbare maskinen, må du lagre og lukke åpne filer og avslutte eventuelle åpne programmer.
- 2. Angi strømstyringsinnstillingene for den bærbare maskinen slik at den ikke går i hvilemodus, standby eller dvalemodus når du lukker (senker) displayet:
	- **Microsoft**® **Windows**® **XP:**
		- a. Klikk på Start→ Kontrollpanel→ Ytelse og vedlikehold→ Strømalternativer→ Avansert.
		- b. Under **Når jeg lukker lokket på min bærbare datamaskin** velger du **Gjør ingenting**.

#### **Windows Vista**®

- a. Klikk **Start** ® **Kontrollpanel**® **Mobil PC**® **Strømalternativer**® **Endre hva lukking av lokket forårsaker**.
- b. Fra listen under **Når jeg lukker lokket** velger du **Gjør ingenting.**
- 3. Trekk i utløsningsspaken på den bærbare maskinen for å frigjøre maskinen fra batteriet.

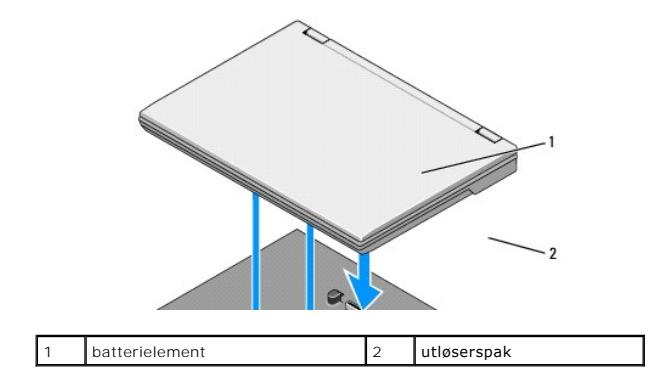

4. Løft bakkanten av den bærbare maskinen oppover, og skyv maskinen mot baksiden av batteriet.

### <span id="page-3-0"></span>**Lade batteriet**

Batteriet lades hver gang det er koblet til maskinen så lenge den er koblet til en stikkontakt via nettstrømadapteren.

Du kan også lade batteriet når det er koblet fra maskinen, ved å bruke en nettstrømadapter som er kompatibel med maskinen. Koble en nettstrømadapter til nettstrømkontakten på batteriet og til en stikkontakt.

## **Strømstatuslampe**

Når batteriet lades, angir strømstatuslampen (se [Sett ovenfra](#page-1-1)) følgende tilstander:

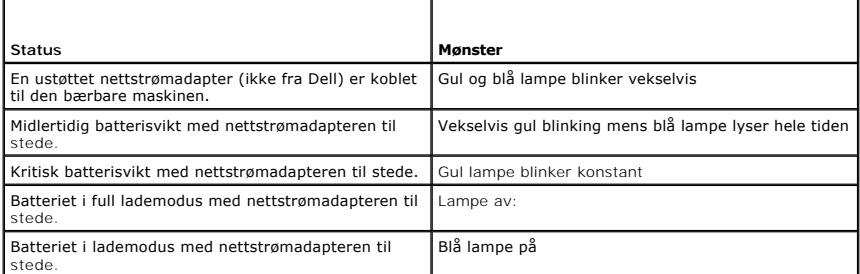

# **Lademåler**

Driftstiden til et batteri avhenger av antall ganger det er ladet. Før du sjekker batteriladingen, trykker og slipper du opp statusknappen på lademåleren (se<br>(<u>Sett fra undersiden</u>) for å tenne ladenivålampene. Hver lampe

# <span id="page-3-1"></span>**Spesifikasjoner**

### **Latitude E4200-batteri**

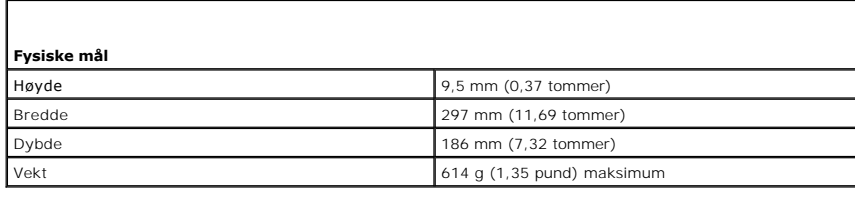

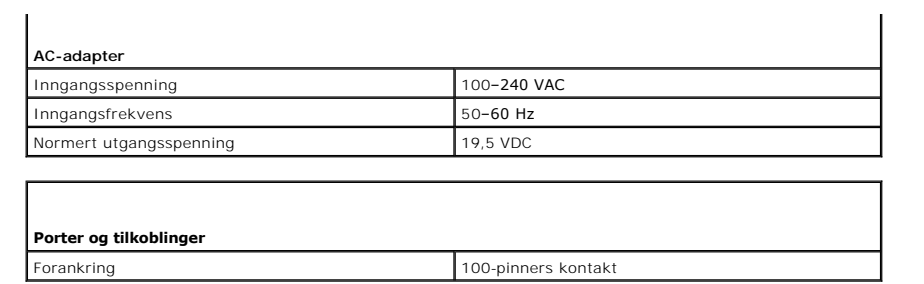

### **Latitude E4300-batteri**

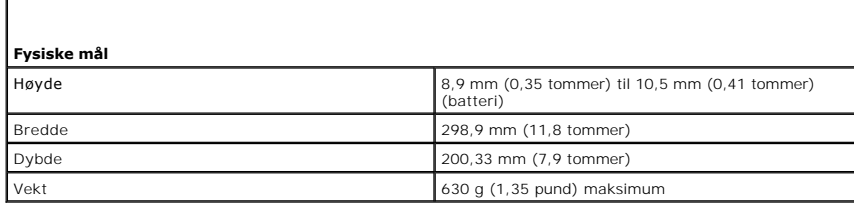

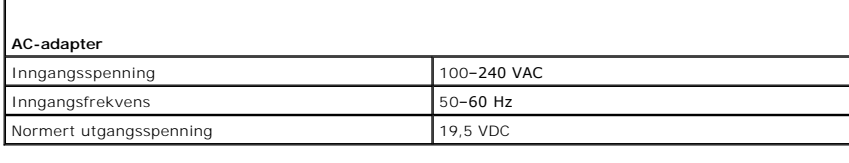

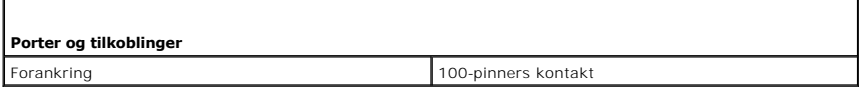

[Tilbake til innholdssiden](file:///C:/data/systems/late4200/no/sm/index.htm)

г

г

# <span id="page-5-0"></span> **Arbeide på datamaskinen**

- **Dell™ Latitude™ E4200 Servicehåndbok**
- **Anbefalte verktøy**
- **O** Etter at du har
- [Etter at du har arbeidet inne i datamaskinen](#page-6-0)

Dette dokumentet inneholder fremgangsmåter for hvordan du tar ut og installerer komponentene i datamaskinen. Hvis det ikke står noe annet, forutsetter hver prosedyre at:

- 1 Du har utført trinnene i [Etter at du har arbeidet inne i datamaskinen](#page-5-2).
- l Du har lest sikkerhetsanvisningene som fulgte med datamaskinen.

Hvis du vil ha informasjon om gode sikkerhetsrutiner, kan du gå til nettsiden for overholdelse av forskrifter på **www.dell.com**: **www.dell.com/regulatory\_compliance**.

**MERK:** Fargen på datamaskinen din og enkelte komponenter kan se annerledes ut enn i dette dokumentet.

## <span id="page-5-1"></span>**Anbefalte verktøy**

Fremgangsmåtene i dette dokumentet kan kreve følgende verktøy:

- l En liten, vanlig skrutrekker
- l En stjerneskrutrekker
- l Liten plasspiss
- l Flash-oppdatering av BIOS (se webområdet til Dells kundestøtte på **support.dell.com**)

### <span id="page-5-2"></span>**Etter at du har arbeidet inne i datamaskinen**

Bruk følgende retningslinjer for sikkerhet og for å verne om din egen sikkerhet og beskytte datamaskinen mot potensiell skade.

- **FORHOLDSREGEL: Etter at du har arbeidet inne i datamaskinen, må du lese sikkerhetsinformasjonen som fulgte med datamaskinen. Hvis du vil ha informasjon om gode sikkerhetsrutiner, kan du gå til nettsiden for overholdelse av forskrifter på www.dell.com: www.dell.com/regulatory\_compliance.**
- FORHOLDSREGEL: Mange reparasjoner kan bare utføres av en sertifisert servicetekniker. Du skal bare utføre feilsøking og enkle reparasjoner,<br>som er godkjent i produktdokumentasjonen, eller som er anvist av støttepersonell p
- **MERKNAD: Unngå elektrostatisk utlading ved å forbinde deg selv til jord med en håndleddsstropp eller ved å berøre en umalt metallflate ved jevne mellomrom, for eksempel en kontakt på baksiden av datamaskinen.**
- MERKNAD: Vær forsiktig når du håndterer komponenter og kort. Berør ikke komponentene eller kontaktene på et kort. Hold kortet i kantene eller<br>monteringsbraketten av metall. Hold komponenter ved å ta tak i kantene, ikke i p
- MERKNAD: Når du skal koble fra en kabel, må du trekke i kontakten eller uttrekksløkken til kabelen og ikke i selve kabelen. Når du skal løse<br>kabelkontakter med utløsertapper, trekker du forsiktig i utløsertappene. Når du k

1. Pass på at arbeidsunderlaget er plant og rent, slik at du unngår riper i dekslet.

- 2. Slå av datamaskinen.
	- l I Windows XP klikker du på **Start**® **Avslutning**® **Avslutning**.
	- l I Windows Vista klikker du på **Start** , klikker på pilikonet og klikker på **Avslutning** for å slå av datamaskinen.

**MERK:** Kontroller at datamaskinen er slått av og ikke er i en strømstyringsmodus. Hvis du ikke kan slå av datamaskinen gjennom<br>operativsystemet, trykker og holder du av/på-knappen nede i 4 sekunder.

- 3. Koble datamaskinen og alt tilkoblet utstyr fra strømuttakene.
- 4. Koble alle nettverkskabler fra datamaskinen.

**MERKNAD: For å unngå skader på hovedkortet må du ta batteriet ut av batterirommet før du vedlikeholder datamaskinen.** 

- <span id="page-6-1"></span>5. Koble fra eventuelle eksterne enheter og ta ut installerte kort før du begynner å arbeide med datamaskinen.
	- l Du finner informasjon om hvordan du fjerner installerte kort, for eksempel ExpressCard, i *Dell™ Technology Guide* (teknologihåndboken) på datamaskinen eller på **support.dell.com.**
	- l *D*u finner informasjon om hvordan du tar maskinen ut av en dokkingstasjon i *E-Port User's Guide* eller *E-Port Plus User's Guide* på **support.dell.com**.
	- l Hvis du vil ha informasjon om du hvordan du fjerner et batterielement, kan du slå opp i dokumentasjonen som fulgte med batterielementet, eller gå til **support.dell.com**.
	- l Hvis du vil ha informasjon om hvordan du fjerner en mediebase, kan du se dokumentasjonen som fulgte med basen eller gå til **support.dell.com.**
- 6. Snu datamaskinen opp-ned.
- 7. Skyv batterilåsutløserne fra hverandre for å låse dem i en åpen stilling.
- 8. Skyv batteriet ut av batterirommet.

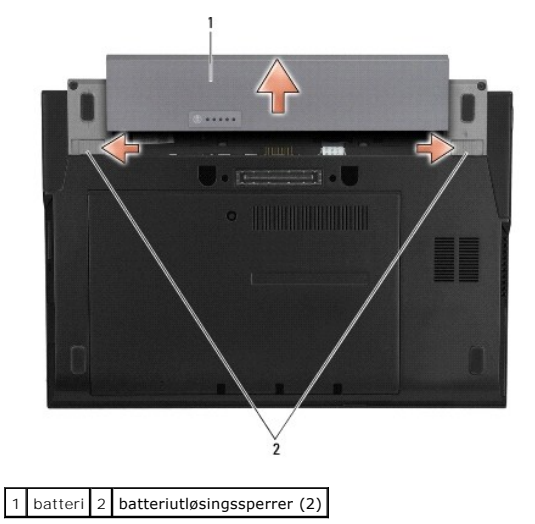

9. Snu datamaskinen riktig vei, åpne skjermen og trykk på strømknappen for å jorde hovedkortet.

### <span id="page-6-0"></span>**Etter at du har arbeidet inne i datamaskinen**

Når du er ferdig med å sette alt tilbake, må du passe på at du kobler til eksternt utstyr, kort, kabler osv. før du slår på datamaskinen.

**MERK: For å unngå skade på datamaskinen må du kun bruke batteriet som er laget for denne bestemte Dell-datamaskinen. Bruk ikke batterier som er<br>laget for andre Dell-datamaskiner.** 

- 1. Sett inn igjen batteriet. Skyv batteriet inn i batterirommet til det klikker på plass.
- 2. Koble til eksternt utstyr, for eksempel forankringsstasjon, batterielement eller mediebase, og sett på plass eventuelle kort, som ExpressCard.
- 3. Koble eventuelle nettverkskabler til datamaskinen.
- 4. Koble til datamaskinen og alle tilkoblede enheter i strømuttakene.
- 5. Slå på datamaskinen.

#### <span id="page-7-0"></span> **Oppdatere BIOS Dell™ Latitude™ E4200 Servicehåndbok**

- Oppdatere BIOS fra CD
- [Oppdatere BIOS fra harddisken](#page-7-2)
- [Oppdatere BIOS fra en USB-](#page-8-0)nøkkel

Hvis en CD med BIOS-oppdateringsprogram følger med et nytt hovedkort, må du oppdatere BIOS fra CD-en. Hvis du ikke har en CD med BIOS-<br>oppdateringsprogram, må du oppdatere BIOS fra harddisken.

MERKNAD: Hvis du bytter ut hovedkortet, må du sjekke at riktig SATA-modus er valgt i systemoppsettprogrammet. SATA-innstillingen er satt til<br>IRRT-modus som standard på alle nye hovedkort for datamaskinen. Hvis du har inst **support.dell.com.** 

MERK: Hvis du bytter ut hovedkortet, inneholder erstatningspakken for hovedkortet et verktøy for overføring av servicemerket til det nye hovedkortet.<br>Sørg for å kjøre dette verktøyet før du oppdaterer BIOS.

## <span id="page-7-1"></span>**Oppdatere BIOS fra CD**

**MERKNAD: Plugg strømadapteren til en strømkilde du vet er i god stand, for å unngå strømbrudd. Hvis du ikke gjør det, kan datamaskinen bli skadet.** 

1. Forsikre deg om at strømadapteren er plugget i, og at hovedbatteriet er installert på riktig måte.

- 2. Trykk på <F12> før du setter inn CD-en med BIOS-oppdateringsprogrammet, slik at du kan konfigurere datamaskinen til å starte fra CD bare denne ene<br>gangen. Ellers må du gå til programmet for systemkonfigurasjon for å end
- 3. Sett inn CD-en med BIOS-oppdateringsprogrammet og slå på datamaskinen.

**MERKNAD: Denne prosessen må ikke avbrytes når den først har startet. Hvis du gjør det, kan datamaskinen skades.** 

Følg anvisningene som vises på skjermen. Datamaskinen fortsetter å starte opp, og oppdaterer den nye BIOS-en. Når oppdateringen er fullført, starter datamaskinen automatisk opp på nytt.

4. Ta CD-en med BIOS-oppdateringsprogrammet ut av stasjonen.

### <span id="page-7-2"></span>**Oppdatere BIOS fra harddisken**

- **MERKNAD: Plugg strømadapteren til en strømkilde du vet er i god stand, for å unngå strømbrudd. Hvis du ikke gjør det, kan datamaskinen bli skadet.**
- 1. Forsikre deg om at strømadapteren er plugget i, at hovedbatteriet er installert på riktig måte og at en nettverkskabel er tilkoblet.
- 2. Slå på datamaskinen.
- 3. Finn den nyeste BIOS-oppdateringsfilen for din datamaskin på **support.dell.com**.
- 4. Klikk på **Download Now** (Last ned nå) for å laste ned filen.
- 5. Hvis vinduet **Export Compliance Disclaimer** (Samsvarsfraskrivelse for eksport) vises, klikker du på **Yes, I Accept this Agreement** (Ja, jeg godtar avtalen).

Vinduet **File Download** (Last ned fil) vises.

6. Klikk på **Save this program** (Lagre programmet på disk), og klikk deretter på **OK**.

Vinduet **Save in** (Lagre i) vises.

7. Klikk på pil ned for å vise menyen **Lagre i** (Lagre i), velg **Desktop** (Skrivebord), og klikk deretter på **Save** (Lagre). Filen lastes ned til skrivebordet.

8. Klikk på **Close** (Lukk) hvis vinduet **Download Complete** (Nedlastingen er fullført) vises.

Filikonet vises på skrivebordet og har samme tittel som den nedlastede BIOS-oppdateringsfilen.

9. Dobbeltklikk på filikonet på skrivebordet, og følg anvisningene på skjermen.

## <span id="page-8-0"></span>**Oppdatere BIOS fra en USB-nøkkel**

- **MERKNAD: Plugg strømadapteren til en strømkilde du vet er i god stand, for å unngå strømbrudd. Hvis du ikke gjør det, kan datamaskinen bli skadet.**
- 1. Forsikre deg om at strømadapteren er plugget i, og at hovedbatteriet er installert på riktig måte.
- 2. Kontroller at USB-porten er aktivert i systemoppsettprogrammet. Se Dell™ Technology Guide (teknologihăndboken) pă datamaskinen, eller pă<br>Support.dell.com hvis du vil ha informasjon om aktivering av USB-porten.
- 3. Sett inn den oppstartbare USB-nøkkelen med BIOS-oppdateringen, og slå på datamaskinen.
- 4. Trykk på <F12> slik at du kan sette opp datamaskinen til å starte opp fra USB-nøkkelen bare denne ene gangen. Hvis du ikke gjør dette, må du gå inn i<br>systemoppsettprogrammet for å endre standard oppstartsrekkefølge, med

**MERKNAD: Denne prosessen må ikke avbrytes når den først har startet. Hvis du gjør det, kan datamaskinen skades.** 

Følg anvisningene som vises på skjermen. Datamaskinen fortsetter å starte opp, og oppdaterer den nye BIOS-en. Når oppdateringen er fullført, starter datamaskinen automatisk opp på nytt.

5. Ta ut USB-nøkkelen fra USB-porten.

```
Tilbake til innholdssiden
```
### <span id="page-9-0"></span>**Kort med Bluetooth® Trådløs teknologi Dell™ Latitude™ E4200 Servicehåndbok**

- [Ta ut kortet med trådløs Bluetooth](#page-9-1)-teknologi
- **O** [Sette inn kortet med trådløs Bluetooth](#page-9-2)-teknologie
- FORHOLDSREGEL: Etter at du har arbeidet inne i datamaskinen, må du lese sikkerhetsinformasjonen som fulgte med datamaskinen. Hvis du vil<br>ha informasjon om gode sikkerhetsrutiner, kan du gå til nettsiden for overholdelse av

### <span id="page-9-1"></span>**Ta ut kortet med trådløs Bluetooth-teknologi**

- 1. Følg fremgangsmåten i [Etter at du har arbeidet inne i datamaskinen.](file:///C:/data/systems/late4200/no/sm/before.htm#wp1180052)
- 2. [Ta av LED-dekselet](file:///C:/data/systems/late4200/no/sm/ledcvr.htm#wp1179991) (se Ta av LED-dekselet).
- 3. Ta av tastaturet (se [Ta av tastaturet\)](file:///C:/data/systems/late4200/no/sm/keyboard.htm#wp1179991).
- 4. Koble kabelen fra hovedkortet ved å trekke den forsiktig opp av låsutløseren.
- 5. Løft opp modulen for å fjerne den fra basen.
- 6. Snu modulen opp-ned.
- 7. Skru ut M2 x 3 mm-skruen fra kortet.
- 8. Trekk opp kortet for å koble det fra kontakten på modulen.

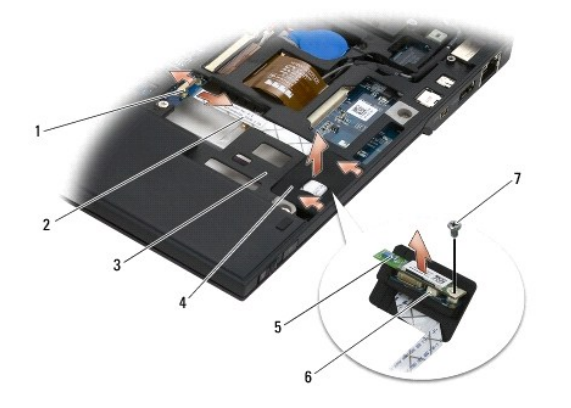

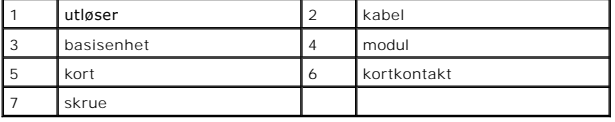

## <span id="page-9-2"></span>**Sette inn kortet med trådløs Bluetooth-teknologi**

- 1. Sett kortet i kortkontakten på modulen.
- 2. Skru inn M2 x 3 mm-skruen på kortet.
- 3. Snu modulen med oversiden opp, og trykk modulen inn i basefestet.
- 4. Koble kabelen til hovedkortet med utløseren.
- 5. Sett på tastaturet (se [Sette på tastaturet](file:///C:/data/systems/late4200/no/sm/keyboard.htm#wp1185671)).
- 6. Sett på LED-dekselet (se [Sette på LED](file:///C:/data/systems/late4200/no/sm/ledcvr.htm#wp1179937)-dekselet).
- 7. Følg fremgangsmåten i [Etter at du har arbeidet inne i datamaskinen.](file:///C:/data/systems/late4200/no/sm/before.htm#wp1183136)

÷

#### <span id="page-11-0"></span> **Kamera Dell™ Latitude™ E4200 Servicehåndbok**

**Ta ut kameraet** 

- Sette inn kamer
- FORHOLDSREGEL: Etter at du har arbeidet inne i datamaskinen, må du lese sikkerhetsinformasjonen som fulgte med datamaskinen. Hvis du vil<br>ha informasjon om gode sikkerhetsrutiner, kan du gå til nettsiden for overholdelse av
- **MERKNAD: Du unngår elektrostatisk utlading ved å feste en jordingsstropp rundt håndleddet eller ved å berøre en umalt metallflate med jevne mellomrom (for eksempel bakpanelet på datamaskinen).**

Hvis du bestilte et kamera sammen med datamaskinen, er kameraet allerede installert.

# <span id="page-11-1"></span>**Ta ut kameraet**

- 1. Følg fremgangsmåten i [Etter at du har arbeidet inne i datamaskinen.](file:///C:/data/systems/late4200/no/sm/before.htm#wp1180052)
- 2. Ta av tastaturet (se [Ta av tastaturet\)](file:///C:/data/systems/late4200/no/sm/keyboard.htm#wp1179991).
- 3. [Ta av skjermenheten](file:///C:/data/systems/late4200/no/sm/display.htm#wp1258092) (se Ta av skjermenheten).
- 4. [Ta av skjermrammen](file:///C:/data/systems/late4200/no/sm/display.htm#wp1201557) (se Ta av skjermrammen).
- 5. Ta av skjermpanelet (se [Ta av skjermpanelet\)](file:///C:/data/systems/late4200/no/sm/display.htm#wp1202034).
- 6. [Ta av skjermhengslene](file:///C:/data/systems/late4200/no/sm/display.htm#wp1203022) (se Ta av skjermhengslene).
- 7. Løft kamerakortet fra bakdekselet på skjermen.
- 8. Løsne skjermen/kamerakabelenheten fra skjermhengslene.

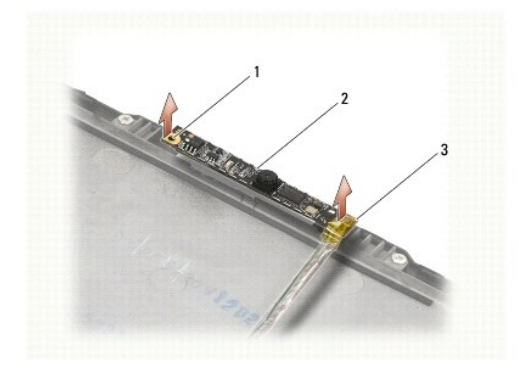

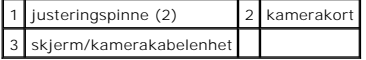

### <span id="page-11-2"></span>**Sette inn kameraet**

**MERK**: Dette forutsetter at du først har gjennomført prosedyren for å ta det av.

- 1. Juster kamerakortet i forhold til justeringspinnene på skjermdekselet.
- 2. Tre skjermkablene gjennom hengslene på nytt.
- 3. Sett på skjermhengslene (se [Sette på skjermhengslene](file:///C:/data/systems/late4200/no/sm/display.htm#wp1246464)).
- 4. Sett på skjermpanelet (se [Sette på skjermen](file:///C:/data/systems/late4200/no/sm/display.htm#wp1224313)).
- 5. Sett på skjermrammen (se [Sette på skjermrammen](file:///C:/data/systems/late4200/no/sm/display.htm#wp1180054)).
- 6. Sett på skjermenheten(se [Sette på skjermenheten](file:///C:/data/systems/late4200/no/sm/display.htm#wp1179924)).
- 7. Følg instruksjonene i [Etter at du har arbeidet inne i datamaskinen.](file:///C:/data/systems/late4200/no/sm/before.htm#wp1183136)

- <span id="page-13-0"></span> **Klokkebatteri Dell™ Latitude™ E4200 Servicehåndbok**
- **O** Ta ut klokkebatteriet
- **Sette inn klokkebatteriet**

## <span id="page-13-1"></span>**Ta ut klokkebatteriet**

- FORHOLDSREGEL: Etter at du har arbeidet inne i datamaskinen, må du lese sikkerhetsinformasjonen som fulgte med datamaskinen. Hvis du vil<br>ha informasjon om gode sikkerhetsrutiner, kan du gå til nettsiden for overholdelse av
- 1. Følg fremgangsmåten i [Etter at du har arbeidet inne i datamaskinen.](file:///C:/data/systems/late4200/no/sm/before.htm#wp1180052)
- 2. [Ta av LED-dekselet](file:///C:/data/systems/late4200/no/sm/ledcvr.htm#wp1179991) (se Ta av LED-dekselet).
- 3. Ta av tastaturet (se [Ta av tastaturet\)](file:///C:/data/systems/late4200/no/sm/keyboard.htm#wp1179991).
- 4. Lirk opp klokkebatteriet for å frigjøre den dobbeltsidige teipen i bunnen.
- 5. Løft klokkebatteriet ut av datamaskinen.
- 6. Koble batterikabelen fra hovedkortet.

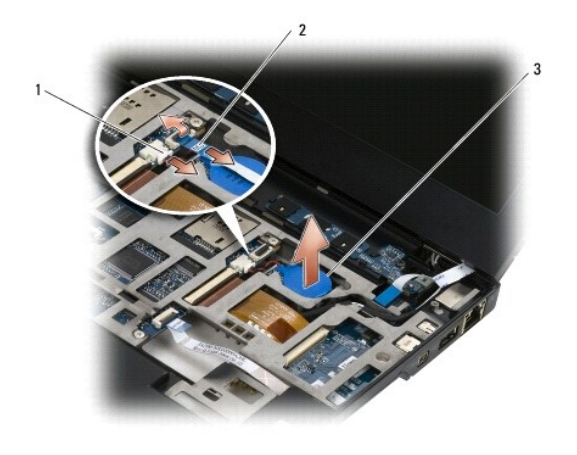

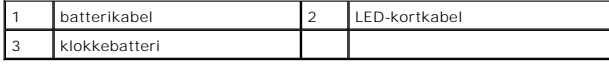

### <span id="page-13-2"></span>**Sette inn klokkebatteriet**

- FORHOLDSREGEL: Etter at du har arbeidet inne i datamaskinen, må du lese sikkerhetsinformasjonen som fulgte med datamaskinen. Hvis du vil<br>ha informasjon om gode sikkerhetsrutiner, kan du gå til nettsiden for overholdelse av
- 1. Koble klokkebatterikabelen til hovedkortet.
- 2. Sett inn klokkebatteriet i datamaskinen.
- 3. Hvis du setter inn det gamle klokkebatteriet, trykker du ned for å feste teipen i bunnen.

Hvis du setter inn et nytt batteri, må du ta av klebeskiktet på baksiden av batteriet og skyve batteriet under fliken. Press for å feste teipen til bunnen.

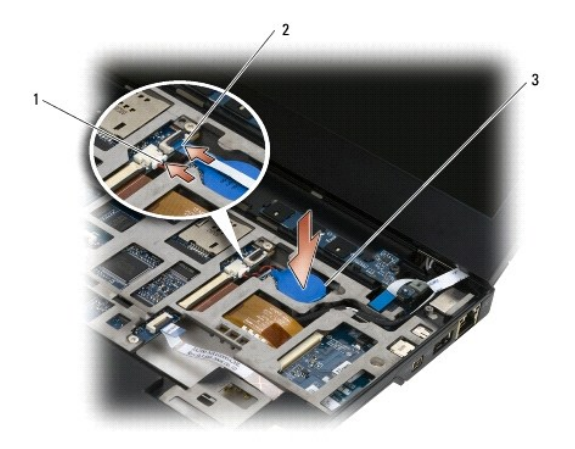

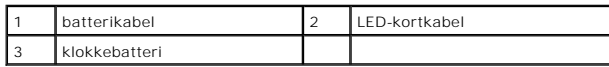

- 4. Sett på tastaturet (se [Sette på tastaturet](file:///C:/data/systems/late4200/no/sm/keyboard.htm#wp1185671)).
- 5. Sett på LED-dekselet (se [Sette på LED](file:///C:/data/systems/late4200/no/sm/ledcvr.htm#wp1179937)-dekselet).
- 6. Følg fremgangsmåten i [Etter at du har arbeidet inne i datamaskinen.](file:///C:/data/systems/late4200/no/sm/before.htm#wp1183136)

#### <span id="page-15-0"></span> **Skjermenhet Dell™ Latitude™ E4200 Servicehåndbok**

- **Typer LCD-deksler**
- **O** Ta av skjermenheten
- Sette på skjermenheten
- **Ta av skjermrammen Sette på skjermrammen**

**O** Ta av skjermpanelet

- Sette på skjermen
- **O** Ta av skjermhengslene
- Sette på skjermhengslene
- [Fjerne skjermkabelen/skjermkabel med kamera](#page-21-2)
- [Fjerne skjermkabelen/skjermkabel med kamera](#page-21-3)
- FORHOLDSREGEL: Etter at du har arbeidet inne i datamaskinen, må du lese sikkerhetsinformasjonen som fulgte med datamaskinen. Hvis du vil<br>ha informasjon om gode sikkerhetsrutiner, kan du gå til nettsiden for overholdelse av **www.dell.com/regulatory\_compliance.**

## <span id="page-15-1"></span>**Typer LCD-deksler**

Dette er de tre LCD-dekseldesignene som kan bestilles i forskjellige fargealternativer:

- l WLAN-støtte bare med kort antennekabel:
	- l Ingen humper
	- l Kort antennekabel (WLAN-antennekabler kobles itl radiokortet)
- l Kun WWAN- og WLAN-støtte:
	- l En hump på hver side av LCD-toppdekslet
	- l WLAN-kabler føres til radiokortet
	- l WWAN-kabler føres til WWAN-kortet
- l Støtte for WLAN, WWAN og Kamerahump:
	- l En hump på hver side av LCD-toppdekslet
	- l WLAN-kabler føres til radiokortet
	- l WWAN-kabler føres til WWAN-kortet

## <span id="page-15-2"></span>**Ta av skjermenheten**

- 1. Følg fremgangsmåten i [Etter at du har arbeidet inne i datamaskinen.](file:///C:/data/systems/late4200/no/sm/before.htm#wp1180052)
- 2. Fjern servicepanelet (se [Ta av servicepanelet\)](file:///C:/data/systems/late4200/no/sm/svcpanel.htm#wp1184372).
- 3. Koble fra WLAN- og WWAN-kablene.
- 4. Snu datamaskinen riktig vei.
- 5. Ta av LED-dekselet (se [Ta av LED-dekselet](file:///C:/data/systems/late4200/no/sm/ledcvr.htm#wp1179991)).
- 6. Ta av tastaturet (se [Ta av tastaturet\)](file:///C:/data/systems/late4200/no/sm/keyboard.htm#wp1179991).
- 7. Koble kabelen fra skjermenheten ved å trekke tappen ved kabelkontakten forsiktig opp.
- 8. Koble fra antennekablene..

Hvis det er montert, fjerner du radiokortet (se [Ta ut radiokortet\)](file:///C:/data/systems/late4200/no/sm/rsb.htm#wp1189559) og kobler fra og fjerner WWAN-kablene.

Hvis det ikke finnes noe radiokort, kobler du fra og løsner WLAN- og WWAN-kablene.

- 9. Plasser alle kablene som fører til skjermenheten på baksiden av datamaskinen.
- 10. Skru ut de fire M2,5 x 5 mm-skruene som fester skjermenheten.

<span id="page-16-0"></span>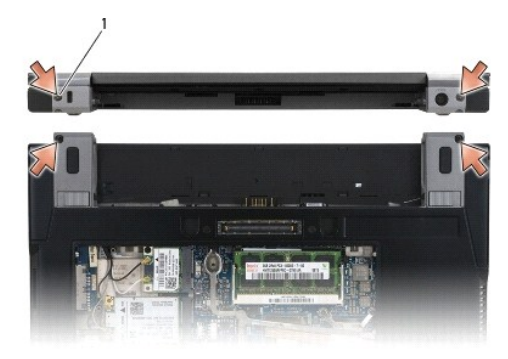

## 1 skruer (4)

11. Åpne skjermen til 90 grader og løft skjermenheten fra basisenheten.

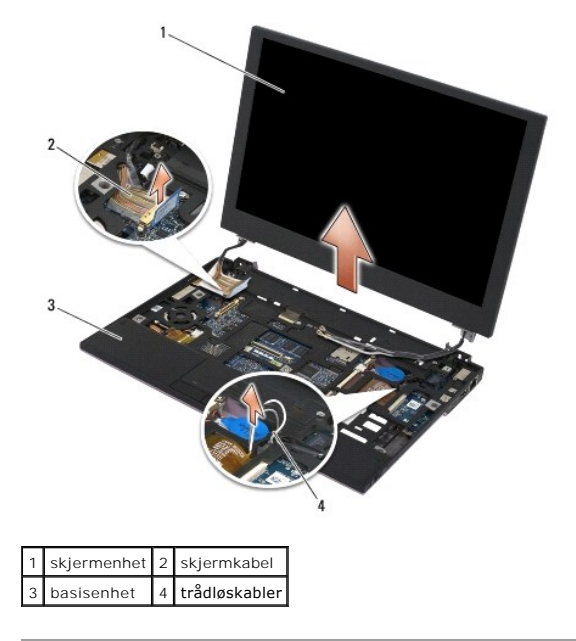

# <span id="page-16-1"></span>**Sette på skjermenheten**

- FORHOLDSREGEL: Etter at du har arbeidet inne i datamaskinen, må du lese sikkerhetsinformasjonen som fulgte med datamaskinen. Hvis du vil<br>ha informasjon om gode sikkerhetsrutiner, kan du gå til nettsiden for overholdelse av
- 1. Sikt inn skjermhengslene i forhold til hullene i datamaskinbasen, og senk skjermen på plass.
- 2. Legg skjermkabelen under tappene i kabelkanalen, og koble kabelen til skjermkabelkontakten på hovedkortet.
- 3. Legg trådløskablene (WLAN og WWAN) og radiokablene (hvis det finnes) under tappene i kabelkanalen og under riktig I/U-kortbåndkabel.
- 4. Lukk dekslet, og snu datamaskinen opp-ned.
- 5. Skru inn de fire M2,5 x 5- mm-skruene som fester skjermenheten
- 6. Avhengig av kortene i datamaskinkonfigurasjonen, kobler du antennekablene til de respektive kortene:

For WWAN, se [Sette inn et WWAN-kort.](file:///C:/data/systems/late4200/no/sm/wwan.htm#wp1180318)

For radiokort, se [Sette inn radiokortet](file:///C:/data/systems/late4200/no/sm/rsb.htm#wp1180318).

<span id="page-17-0"></span>For WLAN, se [Sette inn WLAN/WiMax-kortet.](file:///C:/data/systems/late4200/no/sm/wlan.htm#wp1180318)

- 7. Plasser eventuelle ubrukte antennekabler i kabelholderne i basisenheten, ved siden av kortsporet.
- 8. Sett på tastaturet (se [Sette på tastaturet](file:///C:/data/systems/late4200/no/sm/keyboard.htm#wp1185671)).
- 9. Sett på LED-dekselet (se [Sette på LED](file:///C:/data/systems/late4200/no/sm/ledcvr.htm#wp1179937)-dekselet).
- 10. Sett på servicepanelet (se [Sette på plass servicepanelet](file:///C:/data/systems/late4200/no/sm/svcpanel.htm#wp1181334)).
- 11. Følg fremgangsmåten i [Etter at du har arbeidet inne i datamaskinen.](file:///C:/data/systems/late4200/no/sm/before.htm#wp1183136)

### <span id="page-17-1"></span>**Ta av skjermrammen**

- FORHOLDSREGEL: Etter at du har arbeidet inne i datamaskinen, må du lese sikkerhetsinformasjonen som fulgte med datamaskinen. Hvis du vil<br>ha informasjon om gode sikkerhetsrutiner, kan du gå til nettsiden for overholdelse av **www.dell.com/regulatory\_compliance.**
- 1. Følg fremgangsmåten i [Etter at du har arbeidet inne i datamaskinen.](file:///C:/data/systems/late4200/no/sm/before.htm#wp1180052)
- 2. Fjern servicepanelet (se [Ta av servicepanelet\)](file:///C:/data/systems/late4200/no/sm/svcpanel.htm#wp1184372).
- 3. [Ta av LED-dekselet](file:///C:/data/systems/late4200/no/sm/ledcvr.htm#wp1179991) (se Ta av LED-dekselet).
- 4. Ta av tastaturet (se [Ta av tastaturet\)](file:///C:/data/systems/late4200/no/sm/keyboard.htm#wp1179991).
- 5. [Ta av skjermenheten](#page-15-2) (se Ta av skjermenheten).
- MERKNAD: Du må være ekstremt forsiktig når du fjerner rammen fra bakdekselet på skjermen, for å unngå skade på rammen og skjermen.<br>Særlig varsomhet kreves for hjørnene, spesielt for rammene som brukes med LED-skjermpanelen

**MERKNAD: For å unngå permanent skade på skjermpanelet må du ikke trykke eller gni på midten av panelet.** 

- 6. Start fra den ene siden av rammen og bruk fingrene til å presse innerkantene av rammen opp og ut fra skjermpanelet. Løft opp den frigjorte siden av<br>rammen, og fortsett å løsne toppen og bunnen av rammen. Fjern den gje
- 7. Når alle låsene er løsnet, løfter du skjermrammen fra skjermenheten.

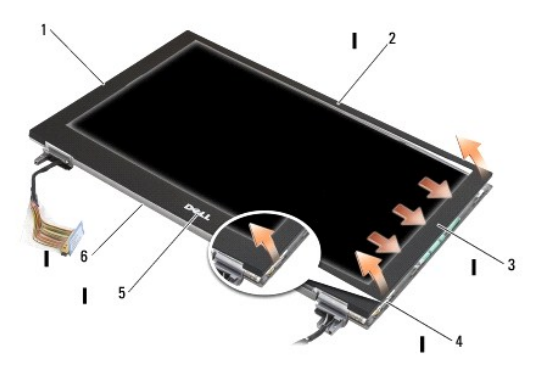

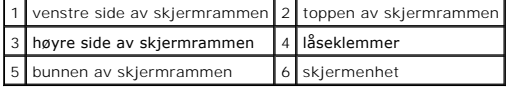

## <span id="page-17-2"></span>**Sette på skjermrammen**

<span id="page-18-0"></span>FORHOLDSREGEL: Etter at du har arbeidet inne i datamaskinen, må du lese sikkerhetsinformasjonen som fulgte med datamaskinen. Hvis du vil<br>ha informasjon om gode sikkerhetsrutiner, kan du gå til nettsiden for overholdelse av

**MERKNAD: For å unngå permanent skade på skjermpanelet må du ikke trykke eller gni på midten av panelet.** 

**MERKNAD: Når du setter på skjermrammen, må du trykke bare på ytterkantene for å smekke rammen på plass. Hvis du trykker på innerkantene, kan skjermpanelet sprekke.** 

1. Juster rammekantene etter dem på skjermenheten, og klikk rammen forsiktig på plass rundt hele enheten.

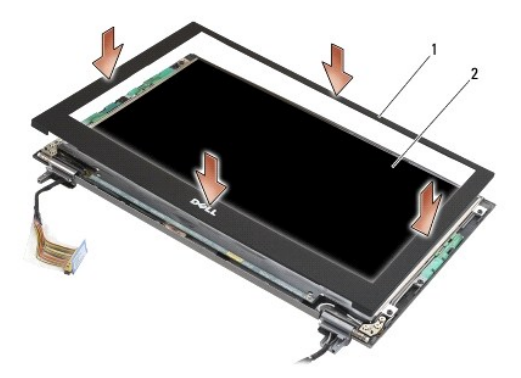

1 skjermramme 2 skjermenhet

- 2. Sett inn skjermenheten (se [Sette på skjermenheten](#page-16-1)).
- 3. Sett på tastaturet (se [Sette på tastaturet](file:///C:/data/systems/late4200/no/sm/keyboard.htm#wp1185671)).
- 4. Sett på LED-dekselet (se [Sette på LED](file:///C:/data/systems/late4200/no/sm/ledcvr.htm#wp1179937)-dekselet).
- 5. Sett på servicepanelet (se [Sette på plass servicepanelet](file:///C:/data/systems/late4200/no/sm/svcpanel.htm#wp1181334)).
- 6. Følg fremgangsmåten i [Etter at du har arbeidet inne i datamaskinen.](file:///C:/data/systems/late4200/no/sm/before.htm#wp1183136)

## <span id="page-18-1"></span>**Ta av skjermpanelet**

- FORHOLDSREGEL: Etter at du har arbeidet inne i datamaskinen, må du lese sikkerhetsinformasjonen som fulgte med datamaskinen. Hvis du vil<br>ha informasjon om gode sikkerhetsrutiner, kan du gå til nettsiden for overholdelse av **www.dell.com/regulatory\_compliance.**
- **FORHOLDSREGEL: Tappene på ytterkantene av skjermpanelet er laget av svært tynt metall, og kan kutte opp huden hvis du ikke er forsiktig.**
- 1. Følg fremgangsmåten i [Etter at du har arbeidet inne i datamaskinen.](file:///C:/data/systems/late4200/no/sm/before.htm#wp1180052)
- 2. Fjern servicepanelet (se [Ta av servicepanelet\)](file:///C:/data/systems/late4200/no/sm/svcpanel.htm#wp1184372).
- 3. [Ta av LED-dekselet](file:///C:/data/systems/late4200/no/sm/ledcvr.htm#wp1179991) (se Ta av LED-dekselet).
- 4. Ta av tastaturet (se [Ta av tastaturet\)](file:///C:/data/systems/late4200/no/sm/keyboard.htm#wp1179991).
- 5. [Ta av skjermenheten](#page-15-2) (se Ta av skjermenheten).
- 6. [Ta av skjermrammen](#page-17-1) (se Ta av skjermrammen).

**MERKNAD: For å unngå permanent skade på skjermpanelet må du ikke trykke eller gni på midten av panelet.** 

7. Skru ut de fire M2 x 3-mm-skruene fra skjermpanelet.

<span id="page-19-0"></span>**MERKNAD: For å unngå permanent skade på skjermpanelet må du løfte panelet med begge hender på sidene av panelet.** 

8. Løft skjermpanelet ut av skjermdekselet, og legg skjermpanelet forsiktig flatt på arbeidsflaten på et rent og mykt underlagsmateriale. Pass på at du unngår å skade skjermpanelet med hengslene og kablene på skjermdekslet.

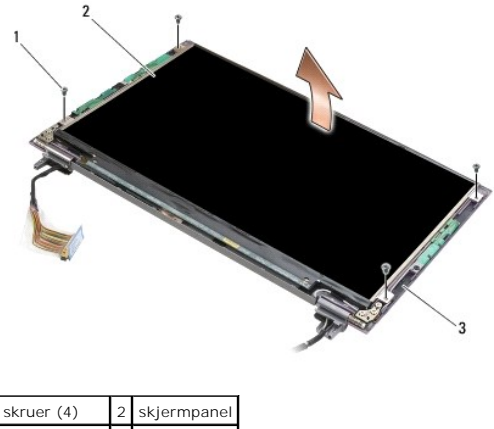

skjermdekse

**MERKNAD: Hvis du ikke tar av den selvklebende tapen før du kobler fra skjermkabelen, kan kabelen bli skadet.** 

**MERKNAD: For å unngå permanent skade på skjermkabelen og skjermpanelet, må du trekke likt på venstre og høyre side av kabelen.** 

9. Koble fra skjermkabelen.

Ta av den selvklebende tapen og trekk kabelen ut av kontakten.

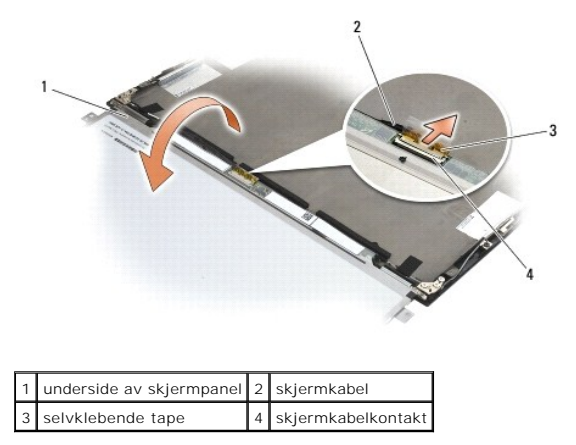

# <span id="page-19-1"></span>**Sette på skjermen**

FORHOLDSREGEL: Etter at du har arbeidet inne i datamaskinen, må du lese sikkerhetsinformasjonen som fulgte med datamaskinen. Hvis du vil<br>ha informasjon om gode sikkerhetsrutiner, kan du gå til nettsiden for overholdelse av **www.dell.com/regulatory\_compliance.** 

**FORHOLDSREGEL: Tappene på ytterkantene av skjermpanelet er laget av svært tynt metall, og kan kutte opp huden hvis du ikke er forsiktig.**

**MERKNAD: For å unngå permanent skade på skjermpanelet må du ikke trykke eller gni på midten av panelet.** 

**MERKNAD: For å unngå permanent skade på skjermpanelet må du løfte panelet med begge hender på sidene av panelet.** 

1. Sett skjermpanelet opp-ned på arbeidsområdet foran skjermdekslet.

<span id="page-20-0"></span>0 MERKNAD: For å unngå permanent skade på skjermpanelet når du kobler til skjermkabelen, må du sette inn kabelen i skjermpanelkontakten ved<br>å trykke likt på venstre og høyre side av kabelkontakten. Ikke ta på eller hold skje

- 2. Koble skjermkabelen til kontakten på baksiden av skjermpanelet, og fest kabelen med selvklebende tape.
- 3. Plasser skjermpanelet i skjermdekselet.

Påse at kablene i skjermdekselet ikke blir klemt mellom skjermpanelet og dekselet.

- 4. Skru inn de fire M2,5 x 5 mm-skruene som fester skjermpanelet til skjermdekselet.
- 5. [Sett på skjermrammen](#page-17-2) (se Sett på skjermrammen).
- 6. Sett inn skjermenheten (se [Sette på skjermenheten](#page-16-1)).
- 7. Sett på tastaturet (se [Sette på tastaturet](file:///C:/data/systems/late4200/no/sm/keyboard.htm#wp1185671)).
- 8. Sett på LED-dekselet (se [Sette på LED](file:///C:/data/systems/late4200/no/sm/ledcvr.htm#wp1179937)-dekselet).
- 9. Sett på servicepanelet (se [Sette på plass servicepanelet](file:///C:/data/systems/late4200/no/sm/svcpanel.htm#wp1181334)).
- 10. Følg fremgangsmåten i [Etter at du har arbeidet inne i datamaskinen.](file:///C:/data/systems/late4200/no/sm/before.htm#wp1183136)

### <span id="page-20-1"></span>**Ta av skjermhengslene**

FORHOLDSREGEL: Etter at du har arbeidet inne i datamaskinen, må du lese sikkerhetsinformasjonen som fulgte med datamaskinen. Hvis du vil<br>ha informasjon om gode sikkerhetsrutiner, kan du gå til nettsiden for overholdelse av

**MERK:** Skjermhengselpanelene er merket "L" (venstre) og "R" (høyre).

- 1. Følg fremgangsmåten i [Arbeide på datamaskinen](file:///C:/data/systems/late4200/no/sm/before.htm#wp1180036).
- 2. Fjern servicepanelet (se [Ta av servicepanelet\)](file:///C:/data/systems/late4200/no/sm/svcpanel.htm#wp1184372).
- 3. [Ta av LED-dekselet](file:///C:/data/systems/late4200/no/sm/ledcvr.htm#wp1179991) (se Ta av LED-dekselet).
- 4. Ta av tastaturet (se [Ta av tastaturet\)](file:///C:/data/systems/late4200/no/sm/keyboard.htm#wp1179991).
- 5. [Ta av skjermenheten](#page-15-2) (se Ta av skjermenheten).
- 6. Skru ut de tre M2 x 4 mm-skruene fra det høyre hengslet, og de tre M2 x 4 mm-skruene fra det venstre hengslet.

#### 7. Løsne kablene fra hvert hengsel, og fjern hengslet.

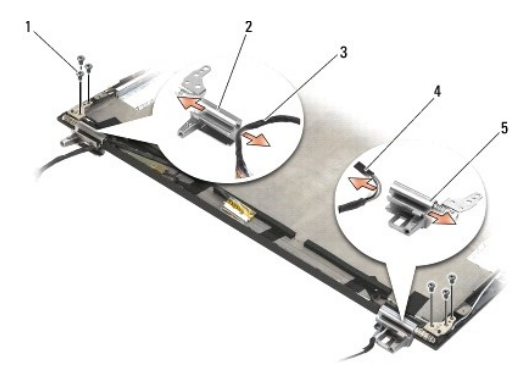

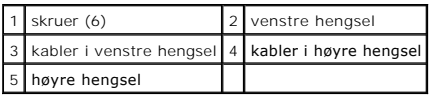

## <span id="page-21-1"></span><span id="page-21-0"></span>**Sette på skjermhengslene**

- FORHOLDSREGEL: Etter at du har arbeidet inne i datamaskinen, må du lese sikkerhetsinformasjonen som fulgte med datamaskinen. Hvis du vil<br>ha informasjon om gode sikkerhetsrutiner, kan du gå til nettsiden for overholdelse av
- **MERK:** Skjermhengselpanelene er merket "L" (venstre) og "R" (høyre).
- 1. Fest kablene til hvert hengsel, og skyv deretter hengslet på skjermdekslet. Bruk justeringspinnene på skjermdekslet til å plassere hvert hengsel.
- 2. Skru inn de tre M2 x 4 mm-skruene fra det høyre hengslet, og de tre M2 x 4 mm-skruene fra det venstre hengslet.
- 3. Sett inn skjermenheten (se [Sette på skjermenheten](#page-16-1)).
- 4. Sett på tastaturet (se [Sette på tastaturet](file:///C:/data/systems/late4200/no/sm/keyboard.htm#wp1185671))
- 5. Sett på LED-dekselet (se [Sette på LED](file:///C:/data/systems/late4200/no/sm/ledcvr.htm#wp1179937)-dekselet)
- 6. Sett på servicepanelet (se [Sette på plass servicepanelet](file:///C:/data/systems/late4200/no/sm/svcpanel.htm#wp1181334)).
- 7. Følg fremgangsmåten i [Etter at du har arbeidet inne i datamaskinen.](file:///C:/data/systems/late4200/no/sm/before.htm#wp1183136)

### <span id="page-21-2"></span>**Fjerne skjermkabelen/skjermkabel med kamera**

**MERK:** Skjermkabelen kan omfatte et systemkamera i noen konfigurasjoner.

- 1. Følg fremgangsmåten i [Arbeide på datamaskinen](file:///C:/data/systems/late4200/no/sm/before.htm#wp1180036).
- 2. Fjern servicepanelet (se [Ta av servicepanelet\)](file:///C:/data/systems/late4200/no/sm/svcpanel.htm#wp1184372).
- 3. [Ta av LED-dekselet](file:///C:/data/systems/late4200/no/sm/ledcvr.htm#wp1179991) (se Ta av LED-dekselet).
- 4. Ta av tastaturet (se [Ta av tastaturet\)](file:///C:/data/systems/late4200/no/sm/keyboard.htm#wp1179991).
- 5. [Ta av skjermenheten](#page-15-2) (se Ta av skjermenheten).
- 6. Ta av skjermpanelet (se [Ta av skjermpanelet\)](#page-18-1).
- 7. Løsne skjermkabelen fra venstre skjermhengsel.
- 8. Dra forsiktig av eventuell selvklebende tape som fester skjermkabelen til skjermens bakdeksel.
- 9. Ta LED-kortet forsiktig av skjermens bakpanel, og fjern skjermkabelen.

# <span id="page-21-3"></span>**Sette inn skjermkabelen/skjermkabel med kamera**

**MERK:** Skjermkabelen kan omfatte et systemkamera i noen konfigurasjoner.

1. Hvis du setter tilbake den gamle skjermkabelen, senker du LED-kortet på justeringspinnene på skjermens bakpanel, og trykker forsiktig ned for å feste tapen nederst på LED-kortet.

Hvis du setter inn en ny skjermkabel, fjerner du den selvklebende tapen fra skjermpanelets LED-**kort, og senker kortet ned på justeringspinnene på**<br>skjermens bakpanel. Trykk forsiktig for å feste tapen nederst på LED-korte

- 2. Fest skjermkabelen til skjermens bakpanel med den selvklebende tapen (hvis det finnes).
- 3. Legg skjermkabelen gjennom venstre skjermhengsel.
- 4. Sett på skjermpanelet (se [Ta av skjermpanelet](#page-18-1)).
- 5. Sett inn skjermenheten (se [Sette på skjermenheten](#page-16-1)).
- 6. Sett på tastaturet (se [Sette på tastaturet](file:///C:/data/systems/late4200/no/sm/keyboard.htm#wp1185671)).
- 7. Sett på LED-dekselet (se [Sette på LED](file:///C:/data/systems/late4200/no/sm/ledcvr.htm#wp1179937)-dekselet).
- 8. Sett på servicepanelet (se [Sette på plass servicepanelet](file:///C:/data/systems/late4200/no/sm/svcpanel.htm#wp1181334)).
- 9. Følg fremgangsmåten i [Etter at du har arbeidet inne i datamaskinen.](file:///C:/data/systems/late4200/no/sm/before.htm#wp1183136)

#### <span id="page-23-0"></span> **Vifte**

**Dell™ Latitude™ E4200 Servicehåndbok**

**Ta ut viften** 

Sett inn igjen viften

## <span id="page-23-1"></span>**Ta ut viften**

- FORHOLDSREGEL: Etter at du har arbeidet inne i datamaskinen, må du lese sikkerhetsinformasjonen som fulgte med datamaskinen. Hvis du vil<br>ha informasjon om gode sikkerhetsrutiner, kan du gå til nettsiden for overholdelse av
- 1. Følg fremgangsmåten i [Etter at du har arbeidet inne i datamaskinen.](file:///C:/data/systems/late4200/no/sm/before.htm#wp1180052)
- 2. Fjern servicepanelet (se [Ta av servicepanelet\)](file:///C:/data/systems/late4200/no/sm/svcpanel.htm#wp1184372).
- 3. Ta ut WLAN- og WWAN-kortet ([Ta ut WLAN/WiMax-kortet](file:///C:/data/systems/late4200/no/sm/wlan.htm#wp1180300) og [Ta ut et WWAN-kort](file:///C:/data/systems/late4200/no/sm/wwan.htm#wp1184337)).
- 4. Ta ut minnemodulen (se [Ta ut minnemodulen\)](file:///C:/data/systems/late4200/no/sm/memory.htm#wp1180215).
- 5. Fjern halvlederstasjonen (se [Fjerne halvlederstasjonen og kabelenheten\)](file:///C:/data/systems/late4200/no/sm/ssd.htm#wp1183792).
- 6. Ta av LED-dekselet (se [Ta av LED-dekselet](file:///C:/data/systems/late4200/no/sm/ledcvr.htm#wp1179991)).
- 7. Ta av tastaturet (se [Ta av tastaturet\)](file:///C:/data/systems/late4200/no/sm/keyboard.htm#wp1179991).
- 8. Fjern modulen med trådløs Bluetooth®-teknologi (se [Ta ut kortet med trådløs Bluetooth](file:///C:/data/systems/late4200/no/sm/bt.htm#wp1184607)-teknologi).
- 9. [Ta av skjermenheten](file:///C:/data/systems/late4200/no/sm/display.htm#wp1258092) (se Ta av skjermenheten).
- 10. [Ta ut klokkebatteriet](file:///C:/data/systems/late4200/no/sm/coinbatt.htm#wp1186502) (se Ta ut klokkebatteriet).
- 11. [Ta av håndleddsstøtten](file:///C:/data/systems/late4200/no/sm/palmrest.htm#wp1181048) (se Ta av håndleddsstøtten).
- 12. Skru ut de to M2 x 3 mm-skruene fra viften.
- 13. Koble viftekontakten fra hovedkortet.
- 14. Løft viften bort fra basisenheten.

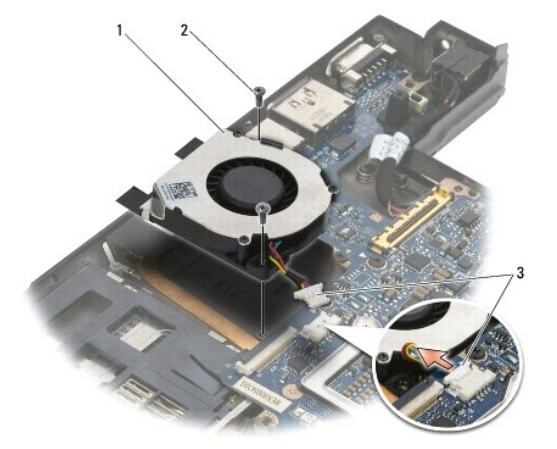

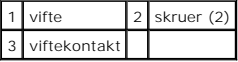

## <span id="page-24-0"></span>**Sett inn igjen viften**

- FORHOLDSREGEL: Etter at du har arbeidet inne i datamaskinen, må du lese sikkerhetsinformasjonen som fulgte med datamaskinen. Hvis du vil<br>ha informasjon om gode sikkerhetsrutiner, kan du gå til nettsiden for overholdelse av
- 1. Hold viften med kabelen på høyre side, og tilpass skruehullene i viften etter skruehullene i basisenheten.
- 2. Koble viftekontakten til hovedkortet.
- 3. Skru inn de to M2 x 3 mm-skruene for å feste viften til basisenheten.
- 4. Sett på håndleddsstøtten [\(Sette på håndleddsstøtten](file:///C:/data/systems/late4200/no/sm/palmrest.htm#wp1184120)).
- 5. Sett inn klokkebatteriet (se [Sette inn klokkebatteriet\)](file:///C:/data/systems/late4200/no/sm/coinbatt.htm#wp1186555).
- 6. Sett inn skjermenheten (se [Sette på skjermenheten](file:///C:/data/systems/late4200/no/sm/display.htm#wp1179924)).
- 7. Sett inn modulen med trådløs Bluetooth-teknologi (se [Sette inn kortet med trådløs Bluetooth](file:///C:/data/systems/late4200/no/sm/bt.htm#wp1180318)-teknologi).
- 8. Sett på tastaturet (se [Sette på tastaturet](file:///C:/data/systems/late4200/no/sm/keyboard.htm#wp1185671)).
- 9. Sett på LED-dekselet (se [Sette på LED](file:///C:/data/systems/late4200/no/sm/ledcvr.htm#wp1179937)-dekselet).
- 10. Sett inn halvlederstasjonen (se [Sette inn halvlederstasjonen og kabelenheten](file:///C:/data/systems/late4200/no/sm/ssd.htm#wp1183937)).
- 11. Sett inn minnemodulen (se [Sette inn minnemodulen\)](file:///C:/data/systems/late4200/no/sm/memory.htm#wp1180288).
- 12. Sett inn WLAN- og WWAN-kortet ([Sette inn WLAN/WiMax-kortet](file:///C:/data/systems/late4200/no/sm/wlan.htm#wp1180318) og [Sette inn et WWAN-kort](file:///C:/data/systems/late4200/no/sm/wwan.htm#wp1180318)).
- 13. Sett på servicepanelet (se [Sette på plass servicepanelet](file:///C:/data/systems/late4200/no/sm/svcpanel.htm#wp1181334)).
- 14. Følg fremgangsmåten i [Etter at du har arbeidet inne i datamaskinen.](file:///C:/data/systems/late4200/no/sm/before.htm#wp1183136)

#### <span id="page-25-0"></span> **Varmeavlederenhet Dell™ Latitude™ E4200 Servicehåndbok**

- **Ta ut varmeavlederen**
- Sette inn varmeavlederen

## <span id="page-25-1"></span>**Ta ut varmeavlederen**

- FORSIKTIG: Etter at du har arbeidet inne i datamaskinen, må du lese sikkerhetsinformasjonen som fulgte med datamaskinen. Hvis du vil ha<br>informasjon om gode sikkerhetsrutiner, kan du gå til nettsiden for overholdelse av for
- 1. Følg fremgangsmåten i [Etter at du har arbeidet inne i datamaskinen.](file:///C:/data/systems/late4200/no/sm/before.htm#wp1180052)
- 2. Fjern servicepanelet (se [Ta av servicepanelet\)](file:///C:/data/systems/late4200/no/sm/svcpanel.htm#wp1184372).
- 3. Ta ut WLAN- og WWAN-kortet ([Ta ut WLAN/WiMax-kortet](file:///C:/data/systems/late4200/no/sm/wlan.htm#wp1180300) og [Ta ut et WWAN-kort](file:///C:/data/systems/late4200/no/sm/wwan.htm#wp1184337)).
- 4. Ta ut minnemodulen (se [Ta ut minnemodulen\)](file:///C:/data/systems/late4200/no/sm/memory.htm#wp1180215).
- 5. Fjern halvlederstasjonen (se [Fjerne halvlederstasjonen og kabelenheten\)](file:///C:/data/systems/late4200/no/sm/ssd.htm#wp1183792).
- 6. Ta av LED-dekselet (se [Ta av LED-dekselet](file:///C:/data/systems/late4200/no/sm/ledcvr.htm#wp1179991)).
- 7. Ta av tastaturet (se [Ta av tastaturet\)](file:///C:/data/systems/late4200/no/sm/keyboard.htm#wp1179991).
- 8. Fjern modulen med trådløs Bluetooth®-teknologi (se [Ta ut kortet med trådløs Bluetooth](file:///C:/data/systems/late4200/no/sm/bt.htm#wp1184607)-teknologi).
- 9. [Ta av skjermenheten](file:///C:/data/systems/late4200/no/sm/display.htm#wp1258092) (se Ta av skjermenheten).
- 10. [Ta ut klokkebatteriet](file:///C:/data/systems/late4200/no/sm/coinbatt.htm#wp1186502) (se Ta ut klokkebatteriet).
- 11. [Ta av håndleddsstøtten](file:///C:/data/systems/late4200/no/sm/palmrest.htm#wp1181048) (se Ta av håndleddsstøtten)
- 12. [Koble fra strømkabelen](file:///C:/data/systems/late4200/no/sm/power.htm#wp1180931) (se Koble fra strømkabelen).
- 13. Ta ut hovedkortet (se [Ta ut hovedkortet\)](file:///C:/data/systems/late4200/no/sm/sysboard.htm#wp1180340).
- 14. Løsne i nummerrekkefølge de fire festeskruene som fester varmeavlederen til hovedkortet, og løft varmeavlederen forsiktig bort fra hovedkortet.

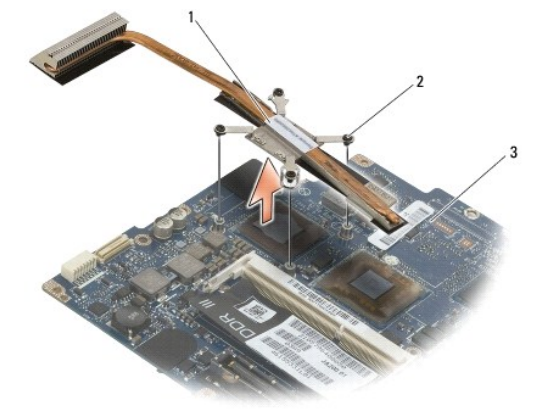

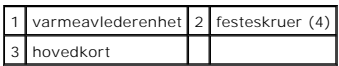

### <span id="page-26-0"></span>**Sette inn varmeavlederen**

- FORHOLDSREGEL: Etter at du har arbeidet inne i datamaskinen, må du lese sikkerhetsinformasjonen som fulgte med datamaskinen. Hvis du vil<br>ha informasjon om gode sikkerhetsrutiner, kan du gå til nettsiden for overholdelse av
- 1. Tilpass de fire festeskruene på prosessorkjøleenhten etter skruehullene på hovedkortet, og skru dem fast. Skru til de fire nummererte skruene i rekkefølge.
- 2. Sett inn hovedkortet (se [Sette inn hovedkortet](file:///C:/data/systems/late4200/no/sm/sysboard.htm#wp1192676)).
- 3. Sett inn strømkabelen (se [Sette inn strømkabelen](file:///C:/data/systems/late4200/no/sm/power.htm#wp1180062)).
- 4. Sett på håndleddsstøtten [\(Sette på håndleddsstøtten](file:///C:/data/systems/late4200/no/sm/palmrest.htm#wp1184120)).
- 5. Sett inn klokkebatteriet (se [Sette inn klokkebatteriet\)](file:///C:/data/systems/late4200/no/sm/coinbatt.htm#wp1186555).
- 6. Sett inn skjermenheten (se [Sette på skjermenheten](file:///C:/data/systems/late4200/no/sm/display.htm#wp1179924)).
- 7. Sett inn modulen med trådløs Bluetooth-teknologi (se [Sette inn kortet med trådløs Bluetooth](file:///C:/data/systems/late4200/no/sm/bt.htm#wp1180318)-teknologi).
- 8. Sett på tastaturet (se [Sette på tastaturet](file:///C:/data/systems/late4200/no/sm/keyboard.htm#wp1185671)).
- 9. Sett på LED-dekselet (se [Sette på LED](file:///C:/data/systems/late4200/no/sm/ledcvr.htm#wp1179937)-dekselet).
- 10. Sett inn halvlederstasjonen (se [Sette inn halvlederstasjonen og kabelenheten](file:///C:/data/systems/late4200/no/sm/ssd.htm#wp1183937)).
- 11. Sett inn minnemodulen (se [Sette inn minnemodulen\)](file:///C:/data/systems/late4200/no/sm/memory.htm#wp1180288).
- 12. Sett inn WLAN- og WWAN-kortet ([Sette inn WLAN/WiMax-kortet](file:///C:/data/systems/late4200/no/sm/wlan.htm#wp1180318) og [Sette inn et WWAN-kort](file:///C:/data/systems/late4200/no/sm/wwan.htm#wp1180318)).
- 13. Sett på servicepanelet (se [Sette på plass servicepanelet](file:///C:/data/systems/late4200/no/sm/svcpanel.htm#wp1181334)).
- 14. Følg fremgangsmåten i [Etter at du har arbeidet inne i datamaskinen.](file:///C:/data/systems/late4200/no/sm/before.htm#wp1183136)

#### <span id="page-27-0"></span> **Tastatur**

**Dell™ Latitude™ E4200 Servicehåndbok**

**O** Ta av tastaturet

Sette på tastaturet

## <span id="page-27-1"></span>**Ta av tastaturet**

- FORHOLDSREGEL: Etter at du har arbeidet inne i datamaskinen, må du lese sikkerhetsinformasjonen som fulgte med datamaskinen. Hvis du vil<br>ha informasjon om gode sikkerhetsrutiner, kan du gå til nettsiden for overholdelse av
- 1. Følg fremgangsmåten i [Etter at du har arbeidet inne i datamaskinen.](file:///C:/data/systems/late4200/no/sm/before.htm#wp1180052)
- 2. [Ta av LED-dekselet](file:///C:/data/systems/late4200/no/sm/ledcvr.htm#wp1179991) (se Ta av LED-dekselet).
- 3. Skru ut de to M2 x 3 mm-skruene langs toppen av tastaturet.

**MERKNAD: Tastehettene på tastaturet er skjøre, kan lett forskyves og er tidkrevende å sette på igjen. Vær varsom når du tar av og behandler tastaturet.** 

4. Skyv tastaturet mot baksiden av datamaskinen for å løsne tastaturtappene fra håndleddsstøtten.

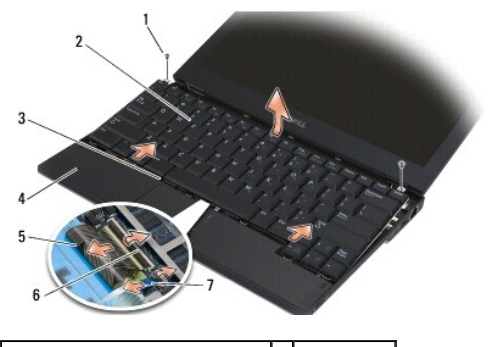

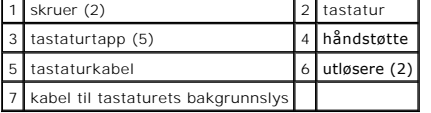

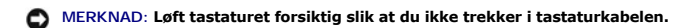

- 5. Drei toppen av tastaturet bort fra skjermen, og legg det opp-ned på håndleddsstøtten for å få tilgang til tastaturkontakten.
- 6. Koble tastaturkabelen og bakgrunnslyskabelen (tilleggsutstyr) fra hovedkortet ved å trekke forsiktig i utløserne.

# <span id="page-27-2"></span>**Sette på tastaturet**

- FORHOLDSREGEL: Etter at du har arbeidet inne i datamaskinen, må du lese sikkerhetsinformasjonen som fulgte med datamaskinen. Hvis du vil<br>ha informasjon om gode sikkerhetsrutiner, kan du gå til nettsiden for overholdelse av
- **MERKNAD: Tastehettene på tastaturet er skjøre, kan lett forskyves og er tidkrevende å sette på igjen. Vær varsom når du tar av og behandler tastaturet.**

1. Koble tastaturkabelen og bakgrunnslyskabelen (tilleggsutstyr) til hovedkortet med låsutløserne.

- 2. Plasser tastaturtappene på håndleddsstøtten og legg tastaturet ned på håndleddsstøtten.
- 3. Skru inn de to M2 x 3 mm- skruene på toppen av tastaturet.
- 4. Sett på LED-dekselet (se [Sette på LED](file:///C:/data/systems/late4200/no/sm/ledcvr.htm#wp1179937)-dekselet).
- 5. Følg fremgangsmåten i [Etter at du har arbeidet inne i datamaskinen.](file:///C:/data/systems/late4200/no/sm/before.htm#wp1183136)

### <span id="page-29-0"></span> **Latitude ON™-kort Dell™ Latitude™ E4200 Servicehåndbok**

- [Ta ut Latitude ON-kortet](#page-29-1)
- [Sette inn Latitude ON-kortet](#page-30-0)
- FORHOLDSREGEL: Etter at du har arbeidet inne i datamaskinen, må du lese sikkerhetsinformasjonen som fulgte med datamaskinen. Hvis du vil<br>ha informasjon om gode sikkerhetsrutiner, kan du gå til nettsiden for overholdelse av

**// MERK: Latitude ON™-kortet er tilleggsutstyr og vil ikke følge med alle datamaskiner.** 

## <span id="page-29-1"></span>**Ta ut Latitude ON-kortet**

- 1. Følg fremgangsmåten i [Etter at du har arbeidet inne i datamaskinen.](file:///C:/data/systems/late4200/no/sm/before.htm#wp1180052)
- 2. Fjern servicepanelet (se [Ta av servicepanelet\)](file:///C:/data/systems/late4200/no/sm/svcpanel.htm#wp1184372).
- 3. Koble antennekablene fra kortet.
- 4. Skru ut M2 x 3 mm-skruen.

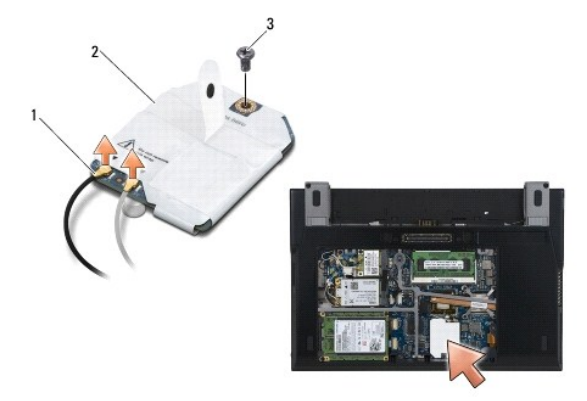

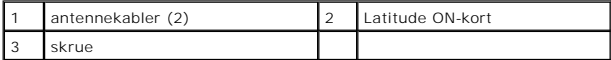

5. Trekk kortet opp for å koble det fra hovedkortet.

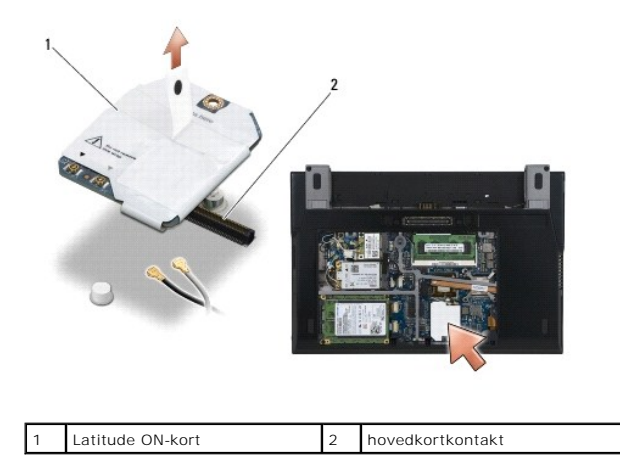

# <span id="page-30-0"></span>**Sette inn Latitude ON-kortet**

- 1. Koble kontakten på Latitude ON-kortet til kontakten på hovedkortet.
- 2. Skru inn igjen M2 x 3 mm-skruen.
- 3. Koble de to antennekablene til kortet.

Koble den hvite antennekabelen til kontakten merket med den hvite trekanten, og den svarte antennekabelen til kontakten merket med den svarte trekanten.

- 4. Sett på servicepanelet (se [Sette på plass servicepanelet](file:///C:/data/systems/late4200/no/sm/svcpanel.htm#wp1181334)).
- 5. Følg fremgangsmåten i [Etter at du har arbeidet inne i datamaskinen.](file:///C:/data/systems/late4200/no/sm/before.htm#wp1183136)

### **LED-kort**

## **Dell™ Latitude™ E4200 Servicehåndbok**

- [Ta ut venstre LED-kort](#page-31-0)
- Sette inn venstre LED-kort
- **O** Ta ut venstre LED-kort
- Sette inn venstre LED-kort

## <span id="page-31-0"></span>**Ta ut venstre LED-kort**

- ADVARSEL: Før du arbeider inne i datamaskinen, må du lese sikkerhetsinformasjonen som fulgte med datamaskinen. Hvis du vil ha informasjon<br>om gode sikkerhetsrutiner, kan du gå til nettsiden for overholdelse av forskrifter p
- 1. Følg fremgangsmåtene i [Før du arbeider inne i datamaskinen](file:///C:/data/systems/late4200/no/sm/before.htm#wp1180052).
- 2. [Ta av LED-dekselet](file:///C:/data/systems/late4200/no/sm/ledcvr.htm#wp1179991) (se Ta av LED-dekselet).
- 3. Ta av tastaturet (se [Ta av tastaturet\)](file:///C:/data/systems/late4200/no/sm/keyboard.htm#wp1179991).
- 4. Skru ut M2 x 3 mm-skruen på venstre side av LED-kortet.
- 5. Skyv LED-kortet mot forsiden av datamaskinen for å løsne det fra tappene på håndleddsstøtten.
- 6. Koble kabelen fra hovedkorte ved å trykke forsiktig i løsutløseren.

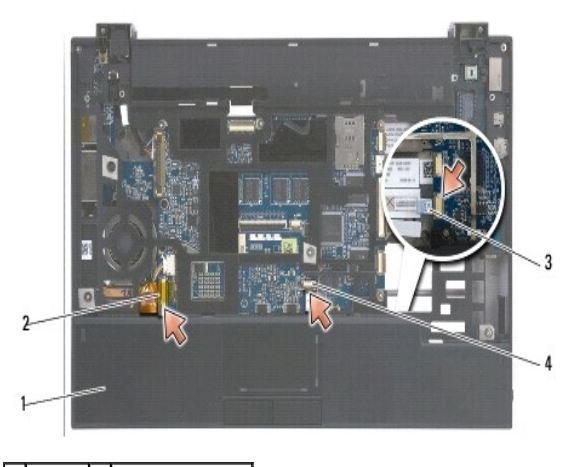

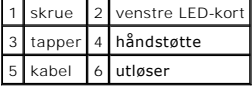

### <span id="page-31-1"></span>**Sette inn venstre LED-kort**

ADVARSEL: Før du arbeider inne i datamaskinen, må du lese sikkerhetsinformasjonen som fulgte med datamaskinen. Hvis du vil ha informasjon<br>om gode sikkerhetsrutiner, kan du gå til nettsiden for overholdelse av forskrifter p

- **MERKNAD:** Før du installerer LED-dekslet, må du kontrollere at alle kablene er lagt riktig. Feil plassering av kablene kan føre til at de blir skadet.
- 1. Hold LED-kortet med kabelen på øvre, høyre side, og skyv bakkanten av kortet under tappene på håndleddsstøtten.
- 2. Koble kabelen fra hovedkortet ved å trykke forsiktig på låsutløseren.
- 3. Skru inn M2 x 3 mm-skruen på venstre side av LED-kortet.
- 4. Sett på tastaturet (se [Sette på plass tastaturet](file:///C:/data/systems/late4200/no/sm/keyboard.htm#wp1185671)).
- 5. Sett på LED-dekselet (se [Sette på igjen LED](file:///C:/data/systems/late4200/no/sm/ledcvr.htm#wp1179937)-dekselet)
- 6. Følg fremgangsmåtene i [Etter at du har arbeidet inne i datamaskinen.](file:///C:/data/systems/late4200/no/sm/before.htm#wp1183136)

## <span id="page-32-0"></span>**Ta ut venstre LED-kort**

- ADVARSEL: Før du arbeider inne i datamaskinen, må du lese sikkerhetsinformasjonen som fulgte med datamaskinen. Hvis du vil ha informasjon<br>om gode sikkerhetsrutiner, kan du gå til nettsiden for overholdelse av forskrifter p
- 1. Følg fremgangsmåtene i [Før du arbeider inne i datamaskinen](file:///C:/data/systems/late4200/no/sm/before.htm#wp1180052).
- 2. [Ta av LED-dekselet](file:///C:/data/systems/late4200/no/sm/ledcvr.htm#wp1179991) (se Ta av LED-dekselet).
- 3. Ta av tastaturet (se [Ta av tastaturet\)](file:///C:/data/systems/late4200/no/sm/keyboard.htm#wp1179991).
- 4. Koble kabelen fra hovedkortet ved å trekke låsutløseren forsiktig opp og trekke i den blå tappen i enden av kabelen.
- 5. Skru ut M2 x 3 mm-skruen på høyre side av LED-kortet.
- 6. Skyv kortet litt mot høyre, og løft opp kortet for å løsne det fra tappene på håndleddsstøtten.

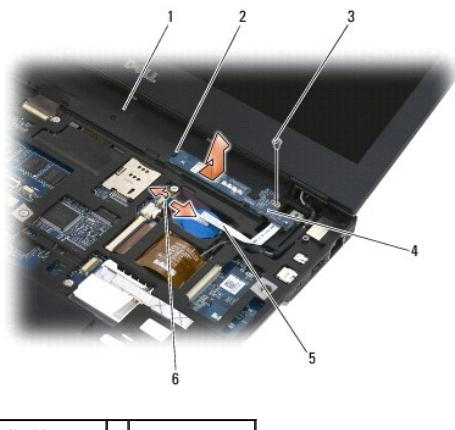

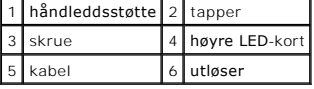

### <span id="page-32-1"></span>**Sette inn venstre LED-kort**

ADVARSEL: Før du arbeider inne i datamaskinen, må du lese sikkerhetsinformasjonen som fulgte med datamaskinen. Hvis du vil ha informasjon<br>om gode sikkerhetsrutiner, kan du gå til nettsiden for overholdelse av forskrifter p

**MERKNAD:** Før du installerer LED-dekslet, må du kontrollere at alle kablene er lagt riktig. Feil plassering av kablene kan føre til at de blir skadet.

1. Legg det høyre LED-kortet på håndleddsstøtten, med kabelen på høyre side.

Plasser den smale midtseksjonen av kortet mellom de to tappene på høyre side av håndleddsstøtten.

- 2. Skyv kortet mot venstre i datamaskinen for å feste det under tappene på håndleddsstøtten.
- 3. Skru inn M2 x 3 mm-skruen på høyre side av LED-kortet.
- 4. Koble LED-kortkabelen til hovedkortet.
- 5. Sett på tastaturet (se [Sette på plass tastaturet](file:///C:/data/systems/late4200/no/sm/keyboard.htm#wp1185671)).
- 6. Sett på LED-dekselet (se [Sette på igjen LED](file:///C:/data/systems/late4200/no/sm/ledcvr.htm#wp1179937)-dekselet).
- 7. Følg fremgangsmåtene i [Etter at du har arbeidet inne i datamaskinen.](file:///C:/data/systems/late4200/no/sm/before.htm#wp1183136)

#### <span id="page-34-0"></span> **LED-deksel**

**Dell™ Latitude™ E4200 Servicehåndbok**

**Ta av LED-dekselet** 

[Sette på LED](#page-34-2)-dekselet

## <span id="page-34-1"></span>**Ta av LED-dekselet**

FORHOLDSREGEL: Etter at du har arbeidet inne i datamaskinen, må du lese sikkerhetsinformasjonen som fulgte med datamaskinen. Hvis du vil<br>ha informasjon om gode sikkerhetsrutiner, kan du gå til nettsiden for overholdelse av

- 1. Følg fremgangsmåten i [Etter at du har arbeidet inne i datamaskinen.](file:///C:/data/systems/late4200/no/sm/before.htm#wp1180052)
- 2. Åpne skjermen helt (160 grader).

**MERK: For å unngå skader på dekselet må du ikke løfte det på begge sider samtidig. Hvis du fjerner dekslet på en annen måte enn beskrevet her, kan plasten brekke.** 

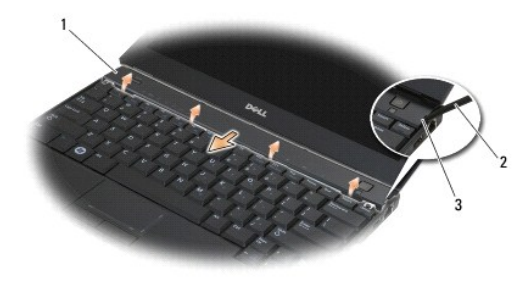

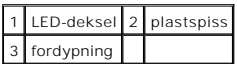

3. Start på høyre side av datamaskinen, og bruk en plastspiss (stukket inn i fordypningen) til å lirke opp hengseldekslet. Løft den nedre kanten av dekslet<br>bort fra tastaturet fra høyre mot venstre, og trekk dekslet opp o

# <span id="page-34-2"></span>**Sette på LED-dekselet**

FORHOLDSREGEL: Etter at du har arbeidet inne i datamaskinen, må du lese sikkerhetsinformasjonen som fulgte med datamaskinen. Hvis du vil<br>ha informasjon om gode sikkerhetsrutiner, kan du gå til nettsiden for overholdelse av

**MERKNAD: Før du installerer LED-dekslet, må du kontrollere at alle kablene er lagt riktig. Feil plassering av kablene kan føre til at de blir skadet.** 

- 1. Sett tappene på øvre kant av dekslet inn i sporene under nedre kant av skjermen.
- 2. Trykk fra venstre til høyre til dekslet smekker på plass. Sørg for at kantene på dekslet er på linje med dem på håndleddsstøtten.
- 3. Følg fremgangsmåten i [Etter at du har arbeidet inne i datamaskinen.](file:///C:/data/systems/late4200/no/sm/before.htm#wp1183136)

#### <span id="page-35-0"></span> **Minne Dell™ Latitude™ E4200 Servicehåndbok**

- **O** Ta ut minnemodulen
- Sette inn minnemodu

Datamaskinen har 1 GB innbygd minne, og én brukertilgjengelig SODIMM-enhet. Du kan utvide datamaskinens minnekapasitet ved å installere en minnemodul<br>på hovedkortet. Se "Spesifikasjoner" i *installasjonsveiledningen* for å

**MERK:** Minnemoduler som er kjøpt fra Dell, dekkes av datamaskingarantien.

## <span id="page-35-1"></span>**Ta ut minnemodulen**

- FORHOLDSREGEL: Etter at du har arbeidet inne i datamaskinen, må du lese sikkerhetsinformasjonen som fulgte med datamaskinen. Hvis du vil<br>ha informasjon om gode sikkerhetsrutiner, kan du gå til nettsiden for overholdelse av
- 1. Følg fremgangsmåten i [Etter at du har arbeidet inne i datamaskinen.](file:///C:/data/systems/late4200/no/sm/before.htm#wp1180052)
- 2. Fjern servicepanelet (se [Ta av servicepanelet\)](file:///C:/data/systems/late4200/no/sm/svcpanel.htm#wp1184372).

**MERK: For å unngå skader på minnemodulkontakten må du ikke bruke verktøy til å åpne festeklemmene.** 

- 3. Bruk fingertuppene til å skille sikkerhetsklemmene forsiktig fra hverandre på hver ende av minnemodulkontakten, helt til minnemodulen spretter opp.
- 4. Ta minnemodulen ut av kontakten.

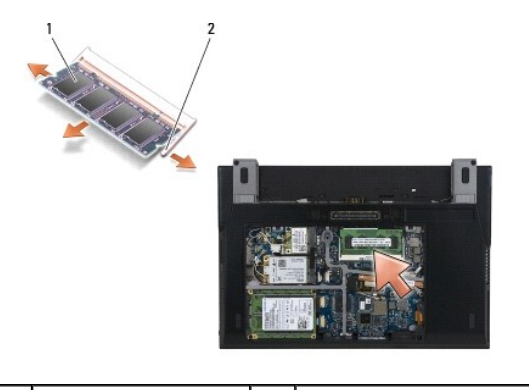

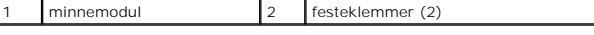

### <span id="page-35-2"></span>**Sette inn minnemodulen**

- FORHOLDSREGEL: Etter at du har arbeidet inne i datamaskinen, må du lese sikkerhetsinformasjonen som fulgte med datamaskinen. Hvis du vil<br>ha informasjon om gode sikkerhetsrutiner, kan du gå til nettsiden for overholdelse av **www.dell.com/regulatory\_compliance.**
- 1. Plasser modulen i en 45-graders vinkel, og juster hakket i modulen etter tappen på kontakten.

2. Trykk modulen nedover til den klikker på plass. Hvis modulen ikke klikker på plass, tar du ut modulen og setter den inn på nytt.

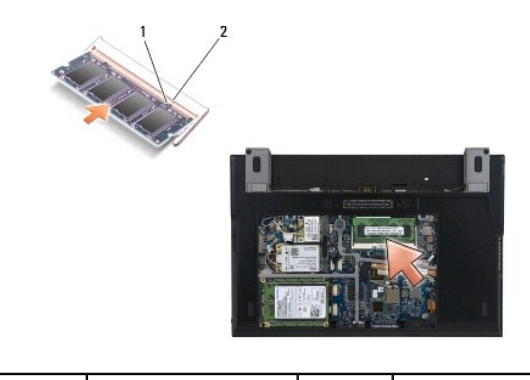

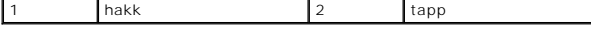

- 3. Sett på servicepanelet (se [Sette på plass servicepanelet](file:///C:/data/systems/late4200/no/sm/svcpanel.htm#wp1181334)).
- 4. Følg fremgangsmåten i [Etter at du har arbeidet inne i datamaskinen.](file:///C:/data/systems/late4200/no/sm/before.htm#wp1183136)

Når datamaskinen starter opp, finner den det ekstra minnet og oppdaterer automatisk systemkonfigurasjonsinformasjonen. Slik bekrefter du hvor mye<br>minne som er installert på datamaskinen:

- l I Windows XP® høyreklikker du på ikonet **Min datamaskin** på skrivebordet. Klikk på **Egenskaper**® **Generelt**.
- l I Windows Vista® klikker du på **Start** ® **Hjelp og støtte**® **Dell systeminformasjon**.

# <span id="page-37-0"></span> **Håndleddsstøtte**

**Dell™ Latitude™ E4200 Servicehåndbok**

- [Ta av håndleddsstøtten](#page-37-1)
- Sette på håndleddsstøtten

## <span id="page-37-1"></span>**Ta av håndleddsstøtten**

- FORHOLDSREGEL: Etter at du har arbeidet inne i datamaskinen, må du lese sikkerhetsinformasjonen som fulgte med datamaskinen. Hvis du vil<br>ha informasjon om gode sikkerhetsrutiner, kan du gå til nettsiden for overholdelse av
- 1. Følg fremgangsmåten i [Etter at du har arbeidet inne i datamaskinen.](file:///C:/data/systems/late4200/no/sm/before.htm#wp1180052)
- 2. Fjern servicepanelet (se [Ta av servicepanelet\)](file:///C:/data/systems/late4200/no/sm/svcpanel.htm#wp1184372).
- 3. Ta ut WLAN- og WWAN-kortet ([Ta ut WLAN/WiMax-kortet](file:///C:/data/systems/late4200/no/sm/wlan.htm#wp1180300) og [Ta ut et WWAN-kort](file:///C:/data/systems/late4200/no/sm/wwan.htm#wp1184337)).
- 4. Ta ut minnemodulen (se [Ta ut minnemodulen\)](file:///C:/data/systems/late4200/no/sm/memory.htm#wp1180215).
- 5. Fjern halvlederstasjonen (se [Fjerne halvlederstasjonen og kabelenheten\)](file:///C:/data/systems/late4200/no/sm/ssd.htm#wp1183792).
- 6. Koble fingeravtrykksleseren/trådløsbryterkabelen fra hovedkortet ved å trekke forsiktig i kontaktutløseren.
- 7. Skru ut de to M2 x 5-mm sølvskruene merket med "P".

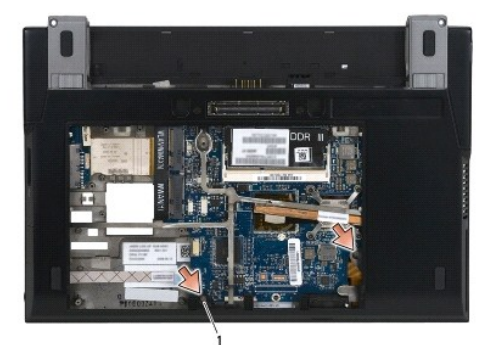

#### 1 skruer (2)

- 8. Snu datamaskinen riktig vei.
- 9. [Ta av LED-dekselet](file:///C:/data/systems/late4200/no/sm/ledcvr.htm#wp1179991) (se Ta av LED-dekselet).
- 10. Ta av tastaturet (se [Ta av tastaturet\)](file:///C:/data/systems/late4200/no/sm/keyboard.htm#wp1179991).
- 11. Fjern modulen med trådløs Bluetooth®-teknologi (se [Ta ut kortet med trådløs Bluetooth](file:///C:/data/systems/late4200/no/sm/bt.htm#wp1184607)-teknologi).
- 12. [Ta av skjermenheten](file:///C:/data/systems/late4200/no/sm/display.htm#wp1258092) (se Ta av skjermenheten).
- 13. [Ta ut klokkebatteriet](file:///C:/data/systems/late4200/no/sm/coinbatt.htm#wp1186502) (se Ta ut klokkebatteriet).
- 14. Koble kablene til ExpressCard og styreplaten fra hovedkortet ved å løfte låsene i nærheten av kabelkontaktene forsiktig.

<span id="page-38-0"></span>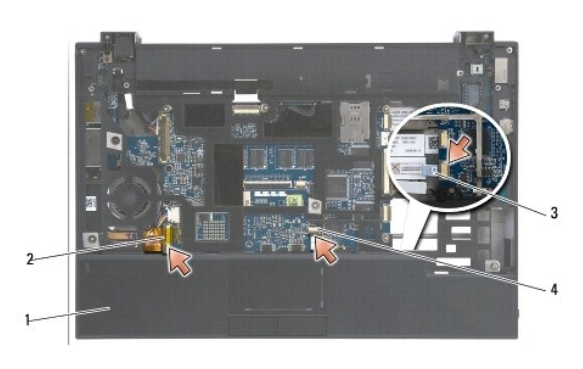

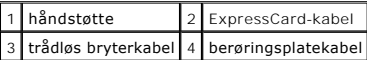

15. Skru ut de tolv M2 x 5-mm sølvskruene merket med "P".

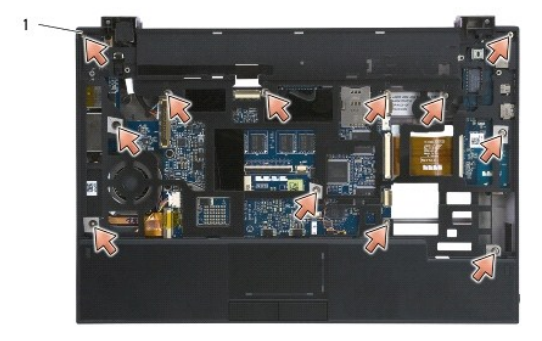

1 2 x 5-mm skruer (12)

**MERKNAD: Ikke bruk makt for å skille håndstøtten fra datamaskinen. Hvis håndstøtten ikke løsner med en gang, kan du vippe eller trykke forsiktig på håndleddsstøtten til den løsner.** 

16. Løft håndleddsstøtten i bakkant, og skyv den litt fremover for å løsne resten av håndleddsstøtten fra basefronten.

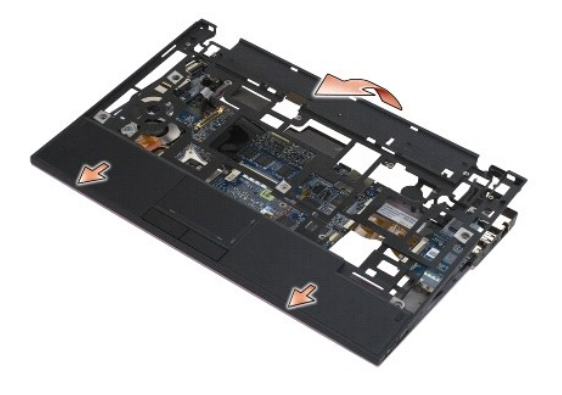

# <span id="page-38-1"></span>**Sette på håndleddsstøtten**

- FORHOLDSREGEL: Etter at du har arbeidet inne i datamaskinen, må du lese sikkerhetsinformasjonen som fulgte med datamaskinen. Hvis du vil<br>ha informasjon om gode sikkerhetsrutiner, kan du gå til nettsiden for overholdelse av
- 1. Hold håndstøtten i en vinkel. Koble forsiden av håndstøtten til datamaskinen og fest alle tapper.
- 2. Senk bakkanten av håndleddsstøtten på plass.
- 3. Skru inn de tolv M2 x 5-mm sølvskruene på håndleddsstøtten i hullene merket med "P".
- 4. Koble ExpressCard- og styreputekablene forsiktig til hovedkortet. Bruk låsene ved kabelkontaktene.
- 5. Sett inn klokkebatteriet (se [Sette inn klokkebatteriet\)](file:///C:/data/systems/late4200/no/sm/coinbatt.htm#wp1186555).
- 6. Sett inn skjermenheten (se [Sette på skjermenheten](file:///C:/data/systems/late4200/no/sm/display.htm#wp1179924)).
- 7. Sett inn modulen med trådløs Bluetooth-teknologi (se [Sette inn kortet med trådløs Bluetooth](file:///C:/data/systems/late4200/no/sm/bt.htm#wp1180318)-teknologi).
- 8. Sett på tastaturet (se [Sette på tastaturet](file:///C:/data/systems/late4200/no/sm/keyboard.htm#wp1185671)).
- 9. Sett på LED-dekselet (se [Sette på LED](file:///C:/data/systems/late4200/no/sm/ledcvr.htm#wp1179937)-dekselet).
- 10. Snu datamaskinen opp ned.
- 11. Skru inn de to M2 x 5-mm skruene i datamaskinbasen.
- 12. Koble fingeravtrykksleser-/trådløsbryterkabelen forsiktig til hovedkortet. Bruk kontaktutløseren.
- 13. Sett inn halvlederstasjonen (se [Sette inn halvlederstasjonen og kabelenheten](file:///C:/data/systems/late4200/no/sm/ssd.htm#wp1183937)).
- 14. Sett inn minnemodulen (se [Sette inn minnemodulen\)](file:///C:/data/systems/late4200/no/sm/memory.htm#wp1180288).
- 15. Sett inn WLAN- og WWAN-kortet ([Sette inn WLAN/WiMax-kortet](file:///C:/data/systems/late4200/no/sm/wlan.htm#wp1180318) og [Sette inn et WWAN-kort](file:///C:/data/systems/late4200/no/sm/wwan.htm#wp1180318)).
- 16. Sett på servicepanelet (se [Sette på plass servicepanelet](file:///C:/data/systems/late4200/no/sm/svcpanel.htm#wp1181334)).
- 17. Følg instruksjonene i [Etter at du har arbeidet inne i datamaskinen.](file:///C:/data/systems/late4200/no/sm/before.htm#wp1183136)

#### <span id="page-40-0"></span> **Strømkabel**

**Dell™ Latitude™ E4200 Servicehåndbok**

- [Koble fra strømkabelen](#page-40-1)
- [Sette inn strømkabelen](#page-40-2)

## <span id="page-40-1"></span>**Koble fra strømkabelen**

- FORHOLDSREGEL: Etter at du har arbeidet inne i datamaskinen, må du lese sikkerhetsinformasjonen som fulgte med datamaskinen. Hvis du vil<br>ha informasjon om gode sikkerhetsrutiner, kan du gå til nettsiden for overholdelse av
- 1. Følg fremgangsmåten i [Etter at du har arbeidet inne i datamaskinen.](file:///C:/data/systems/late4200/no/sm/before.htm#wp1180052)
- 2. Fjern servicepanelet (se [Ta av servicepanelet\)](file:///C:/data/systems/late4200/no/sm/svcpanel.htm#wp1184372).
- 3. Ta ut WLAN- og WWAN-kortet ([Ta ut WLAN/WiMax-kortet](file:///C:/data/systems/late4200/no/sm/wlan.htm#wp1180300) og [Ta ut et WWAN-kort](file:///C:/data/systems/late4200/no/sm/wwan.htm#wp1184337)).
- 4. Ta ut minnemodulen (se [Ta ut minnemodulen\)](file:///C:/data/systems/late4200/no/sm/memory.htm#wp1180215).
- 5. Fjern halvlederstasjonen (se [Fjerne halvlederstasjonen og kabelenheten\)](file:///C:/data/systems/late4200/no/sm/ssd.htm#wp1183792).
- 6. Ta av LED-dekselet (se [Ta av LED-dekselet](file:///C:/data/systems/late4200/no/sm/ledcvr.htm#wp1179991)).
- 7. Ta av tastaturet (se [Ta av tastaturet\)](file:///C:/data/systems/late4200/no/sm/keyboard.htm#wp1179991).
- 8. Fjern modulen med trådløs Bluetooth®-teknologi (se [Ta ut kortet med trådløs Bluetooth](file:///C:/data/systems/late4200/no/sm/bt.htm#wp1184607)-teknologi).
- 9. [Ta av skjermenheten](file:///C:/data/systems/late4200/no/sm/display.htm#wp1258092) (se Ta av skjermenheten).
- 10. [Ta ut klokkebatteriet](file:///C:/data/systems/late4200/no/sm/coinbatt.htm#wp1186502) (se Ta ut klokkebatteriet).
- 11. [Ta av håndleddsstøtten](file:///C:/data/systems/late4200/no/sm/palmrest.htm#wp1181048) (se Ta av håndleddsstøtten).
- 12. Koble strømkabelen fra hovedkortet.
- 13. Trekk ut strømkabelen fra basisenheten.

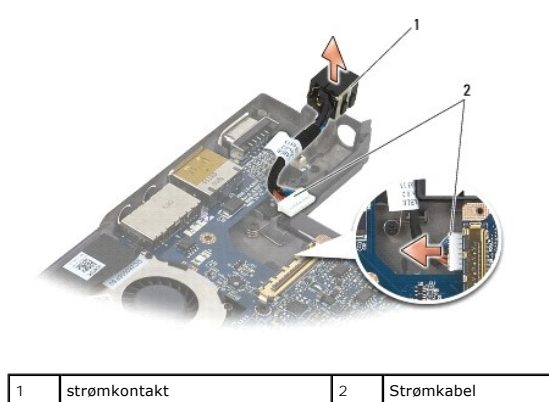

# <span id="page-40-2"></span>**Sette inn strømkabelen**

FORHOLDSREGEL: Etter at du har arbeidet inne i datamaskinen, må du lese sikkerhetsinformasjonen som fulgte med datamaskinen. Hvis du vil<br>ha informasjon om gode sikkerhetsrutiner, kan du gå til nettsiden for overholdelse av

- 1. Plasser strømkontakten i basisenheten og juster sporene på kontaktsidene i forhold til basisenheten.
- 2. Sett inn strømkabelen i basisenheten.
- 3. Koble strømkabelen til hovedkortet.
- 4. Sett på håndleddsstøtten [\(Sette på håndleddsstøtten](file:///C:/data/systems/late4200/no/sm/palmrest.htm#wp1184120)).
- 5. Sett inn klokkebatteriet (se [Sette inn klokkebatteriet\)](file:///C:/data/systems/late4200/no/sm/coinbatt.htm#wp1186555).
- 6. Sett inn skjermenheten (se [Sette på skjermenheten](file:///C:/data/systems/late4200/no/sm/display.htm#wp1179924)).
- 7. Sett inn modulen med trådløs Bluetooth-teknologi (se [Sette inn kortet med trådløs Bluetooth](file:///C:/data/systems/late4200/no/sm/bt.htm#wp1180318)-teknologi).
- 8. Sett på tastaturet (se [Sette på tastaturet](file:///C:/data/systems/late4200/no/sm/keyboard.htm#wp1185671)).
- 9. Sett på LED-dekselet (se [Sette på LED](file:///C:/data/systems/late4200/no/sm/ledcvr.htm#wp1179937)-dekselet).
- 10. Sett inn halvlederstasjonen (se [Sette inn halvlederstasjonen og kabelenheten](file:///C:/data/systems/late4200/no/sm/ssd.htm#wp1183937)).
- 11. Sett inn minnemodulen (se [Sette inn minnemodulen\)](file:///C:/data/systems/late4200/no/sm/memory.htm#wp1180288).
- 12. Sett inn WLAN- og WWAN-kortet ([Sette inn WLAN/WiMax-kortet](file:///C:/data/systems/late4200/no/sm/wlan.htm#wp1180318) og [Sette inn et WWAN-kort](file:///C:/data/systems/late4200/no/sm/wwan.htm#wp1180318)).
- 13. Sett på servicepanelet (se [Sette på plass servicepanelet](file:///C:/data/systems/late4200/no/sm/svcpanel.htm#wp1181334)).
- 14. Følg fremgangsmåten i [Etter at du har arbeidet inne i datamaskinen.](file:///C:/data/systems/late4200/no/sm/before.htm#wp1183136)

#### <span id="page-42-0"></span> **Radiokort Dell™ Latitude™ E4200 Servicehåndbok**

- **Ta ut radiokortet**
- Sette inn radiokortet

Radiokortet (RSB) fungerer som hub for flere antenne/kabel-tilkoblinger. En komponent i denne huben er en spesialutformet kabel som fungerer som et relé fra RSB til det trådløse (WLAN) nettverkskortet.

FORHOLDSREGEL: Etter at du har arbeidet inne i datamaskinen, må du lese sikkerhetsinformasjonen som fulgte med datamaskinen. Hvis du vil<br>ha informasjon om gode sikkerhetsrutiner, kan du gå til nettsiden for overholdelse av

**MERK:** Radiokortet er tilleggsutstyr og finnes kanskje ikke i datamaskinen din.

## <span id="page-42-1"></span>**Ta ut radiokortet**

- 1. Følg fremgangsmåten i [Etter at du har arbeidet inne i datamaskinen.](file:///C:/data/systems/late4200/no/sm/before.htm#wp1180052)
- 2. Fjern servicepanelet (se [Ta av servicepanelet\)](file:///C:/data/systems/late4200/no/sm/svcpanel.htm#wp1184372).
- 3. Fjern WLAN/WiMax-kortet (se [Ta ut WLAN/WiMax-kortet\)](file:///C:/data/systems/late4200/no/sm/wlan.htm#wp1180300).
- 4. Koble kablene fra radiokortet.

Koble fra de to Latitude ON™-kortkablene (grå og svart), og de to antennekablene (grå og svart).

- 5. Koble strømkabelen fra radiokortet.
- 6. Skru ut de to M2 x 3 mm-skruene.
- 7. Løft fremre kant av radiokortet opp og mot forsiden av datamaskinen for å ta det ut av basisenheten.

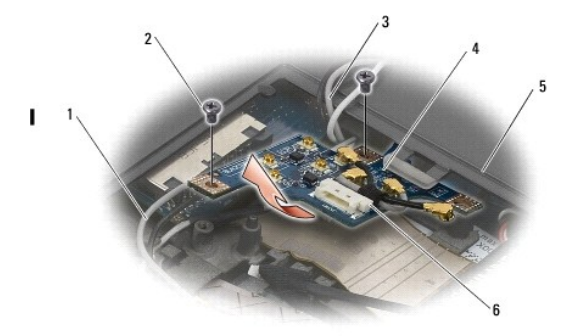

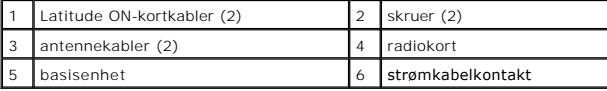

# <span id="page-42-2"></span>**Sette inn radiokortet**

- 1. Hvis datamaskinen ikke har noe WWAN-kort installert, må du påse at WWAN-kablene legges riktig i kabelholderne i basisenheten.
- 2. Senk bakre kant av radiokortet mot baksiden av datamaskinen i basisenheten. Påse at ingen andre enn WWAN-kablene ligger under radiokortet når du senker det på plass.
- 3. Skru inn de to M2 x 3 mm-skruene.
- 4. Koble kablene til radiokortet.

Koble antennekablene til kontaktene på bakre, venstre side av kortet. Koble den grå kabelen til kontakten merket med "G", og den svarte kabelen til

kontakten merket med "B".

Koble Latitude ON-kortkablene til kontaktene på fremre, venstre side av kortet. Koble den grå kabelen til kontakten merket med "G", og den svarte<br>kabelen til kontakten merket med "B".

**MERK: Det er viktig å koble alle kabler til de riktige postene igjen når du setter inn komponenter.** 

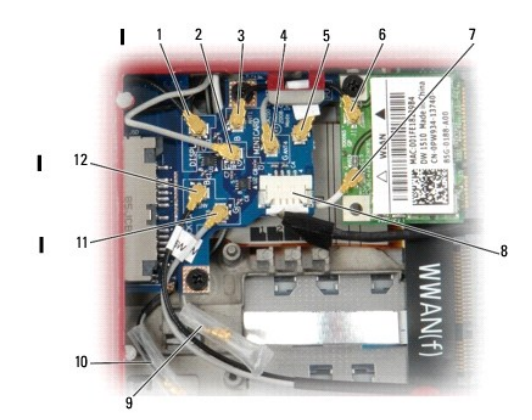

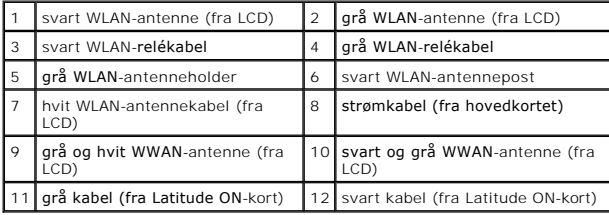

**MERK: Grå WLAN-antenneholder brukes som holder hvis WLAN-kortet ikke har en grå antennepost.** 

**MERK:** Den hvite WLAN-antennen kan føres over eller under RSB.

- 5. Sett inn WLAN/WiMax-kortet (se [Sette inn WLAN/WiMax-kortet\)](file:///C:/data/systems/late4200/no/sm/wlan.htm#wp1180318).
- 6. Sett på servicepanelet (se [Sette på plass servicepanelet](file:///C:/data/systems/late4200/no/sm/svcpanel.htm#wp1181334)).
- 7. Følg fremgangsmåten i [Etter at du har arbeidet inne i datamaskinen.](file:///C:/data/systems/late4200/no/sm/before.htm#wp1183136)

- <span id="page-44-0"></span> **Smartkortleser Dell™ Latitude™ E4200 Servicehåndbok**
- **O** Ta ut smartkortleseren
- **O** Sette inn smartkortleseren

## <span id="page-44-1"></span>**Ta ut smartkortleseren**

- FORHOLDSREGEL: Etter at du har arbeidet inne i datamaskinen, må du lese sikkerhetsinformasjonen som fulgte med datamaskinen. Hvis du vil<br>ha informasjon om gode sikkerhetsrutiner, kan du gå til nettsiden for overholdelse av
- 1. Følg fremgangsmåten i [Etter at du har arbeidet inne i datamaskinen.](file:///C:/data/systems/late4200/no/sm/before.htm#wp1180052)
- 2. Fjern servicepanelet (se [Ta av servicepanelet\)](file:///C:/data/systems/late4200/no/sm/svcpanel.htm#wp1184372).
- 3. Ta ut WLAN- og WWAN-kortet ([Ta ut WLAN/WiMax-kortet](file:///C:/data/systems/late4200/no/sm/wlan.htm#wp1180300) og [Ta ut et WWAN-kort](file:///C:/data/systems/late4200/no/sm/wwan.htm#wp1184337)).
- 4. Ta ut minnemodulen (se [Ta ut minnemodulen\)](file:///C:/data/systems/late4200/no/sm/memory.htm#wp1180215).
- 5. Fjern halvlederstasjonen (se [Fjerne halvlederstasjonen og kabelenheten\)](file:///C:/data/systems/late4200/no/sm/ssd.htm#wp1183792).
- 6. Ta av LED-dekselet (se [Ta av LED-dekselet](file:///C:/data/systems/late4200/no/sm/ledcvr.htm#wp1179991)).
- 7. Ta av tastaturet (se [Ta av tastaturet\)](file:///C:/data/systems/late4200/no/sm/keyboard.htm#wp1179991).
- 8. Fjern modulen med trådløs Bluetooth®-teknologi (se [Ta ut kortet med trådløs Bluetooth](file:///C:/data/systems/late4200/no/sm/bt.htm#wp1184607)-teknologi).
- 9. [Ta av skjermenheten](file:///C:/data/systems/late4200/no/sm/display.htm#wp1258092) (se Ta av skjermenheten).
- 10. [Ta ut klokkebatteriet](file:///C:/data/systems/late4200/no/sm/coinbatt.htm#wp1186502) (se Ta ut klokkebatteriet).
- 11. [Ta av håndleddsstøtten](file:///C:/data/systems/late4200/no/sm/palmrest.htm#wp1181048) (se Ta av håndleddsstøtten).
- 12. Ta ut hovedkortet (se [Ta ut hovedkortet\)](file:///C:/data/systems/late4200/no/sm/sysboard.htm#wp1180340).
- 13. Skru ut M2 x 3 mm-skruen fra smartkortleseren.
- 14. Skyv smartkortleseren mot høyre for å løsne tappene fra basisenheten, og løft leseren ut av basisenheten.

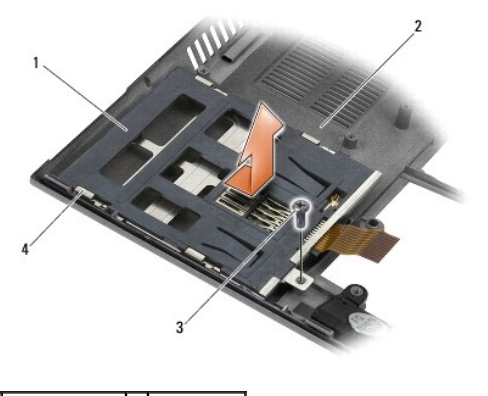

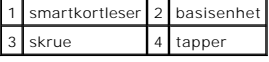

<span id="page-44-2"></span>**Sette inn smartkortleseren** 

- FORHOLDSREGEL: Etter at du har arbeidet inne i datamaskinen, må du lese sikkerhetsinformasjonen som fulgte med datamaskinen. Hvis du vil<br>ha informasjon om gode sikkerhetsrutiner, kan du gå til nettsiden for overholdelse av
- 1. Hold smartkortleseren med kabelen på høyre side, plasser leseren i basisenheten, og skyv den mot venstre for å feste tappene.
- 2. Skru inn M2 x 3 mm-skruen i smartkortleseren.
- 3. Sett inn hovedkortet (se **Sette inn hovedkortet**).
- 4. Sett på håndleddsstøtten [\(Sette på håndleddsstøtten](file:///C:/data/systems/late4200/no/sm/palmrest.htm#wp1184120)).
- 5. Sett inn klokkebatteriet (se [Sette inn klokkebatteriet\)](file:///C:/data/systems/late4200/no/sm/coinbatt.htm#wp1186555).
- 6. Sett inn skjermenheten (se [Sette på skjermenheten](file:///C:/data/systems/late4200/no/sm/display.htm#wp1179924)).
- 7. Sett inn modulen med trådløs Bluetooth-teknologi (se [Sette inn kortet med trådløs Bluetooth](file:///C:/data/systems/late4200/no/sm/bt.htm#wp1180318)-teknologi)
- 8. Sett på tastaturet (se [Sette på tastaturet](file:///C:/data/systems/late4200/no/sm/keyboard.htm#wp1185671)).
- 9. Sett på LED-dekselet (se [Sette på LED](file:///C:/data/systems/late4200/no/sm/ledcvr.htm#wp1179937)-dekselet).
- 10. Sett inn halvlederstasjonen (se [Sette inn halvlederstasjonen og kabelenheten](file:///C:/data/systems/late4200/no/sm/ssd.htm#wp1183937)).
- 11. Sett inn minnemodulen (se [Sette inn minnemodulen\)](file:///C:/data/systems/late4200/no/sm/memory.htm#wp1180288).
- 12. Sett inn WLAN- og WWAN-kortet ([Sette inn WLAN/WiMax-kortet](file:///C:/data/systems/late4200/no/sm/wlan.htm#wp1180318) og [Sette inn et WWAN-kort](file:///C:/data/systems/late4200/no/sm/wwan.htm#wp1180318)).
- 13. Sett på servicepanelet (se [Sette på plass servicepanelet](file:///C:/data/systems/late4200/no/sm/svcpanel.htm#wp1181334)).
- 14. Følg fremgangsmåten i [Etter at du har arbeidet inne i datamaskinen.](file:///C:/data/systems/late4200/no/sm/before.htm#wp1183136)

### <span id="page-46-0"></span> **Høyttaler**

**Dell™ Latitude™ E4200 Servicehåndbok**

**O** Ta ut høyttaleren

[Sette inn høyttaleren](#page-46-2) 

## <span id="page-46-1"></span>**Ta ut høyttaleren**

- FORHOLDSREGEL: Etter at du har arbeidet inne i datamaskinen, må du lese sikkerhetsinformasjonen som fulgte med datamaskinen. Hvis du vil<br>ha informasjon om gode sikkerhetsrutiner, kan du gå til nettsiden for overholdelse av
- 1. Følg fremgangsmåten i [Etter at du har arbeidet inne i datamaskinen.](file:///C:/data/systems/late4200/no/sm/before.htm#wp1180052)
- 2. Fjern servicepanelet (se [Ta av servicepanelet\)](file:///C:/data/systems/late4200/no/sm/svcpanel.htm#wp1184372).
- 3. Ta ut WLAN- og WWAN-kortet ([Ta ut WLAN/WiMax-kortet](file:///C:/data/systems/late4200/no/sm/wlan.htm#wp1180300) og [Ta ut et WWAN-kort](file:///C:/data/systems/late4200/no/sm/wwan.htm#wp1184337)).
- 4. Ta ut minnemodulen (se [Ta ut minnemodulen\)](file:///C:/data/systems/late4200/no/sm/memory.htm#wp1180215).
- 5. Fjern halvlederstasjonen (se [Fjerne halvlederstasjonen og kabelenheten\)](file:///C:/data/systems/late4200/no/sm/ssd.htm#wp1183792).
- 6. Ta av LED-dekselet (se [Ta av LED-dekselet](file:///C:/data/systems/late4200/no/sm/ledcvr.htm#wp1179991)).
- 7. Ta av tastaturet (se [Ta av tastaturet\)](file:///C:/data/systems/late4200/no/sm/keyboard.htm#wp1179991).
- 8. Fjern modulen med trådløs Bluetooth®-teknologi (se [Ta ut kortet med trådløs Bluetooth](file:///C:/data/systems/late4200/no/sm/bt.htm#wp1184607)-teknologi).
- 9. [Ta av skjermenheten](file:///C:/data/systems/late4200/no/sm/display.htm#wp1258092) (se Ta av skjermenheten).
- 10. [Ta ut klokkebatteriet](file:///C:/data/systems/late4200/no/sm/coinbatt.htm#wp1186502) (se Ta ut klokkebatteriet).
- 11. [Ta av håndleddsstøtten](file:///C:/data/systems/late4200/no/sm/palmrest.htm#wp1181048) (se Ta av håndleddsstøtten).
- 12. Ta ut hovedkortet (se [Ta ut hovedkortet\)](file:///C:/data/systems/late4200/no/sm/sysboard.htm#wp1180340).
- 13. Skru ut M2 x 3 mm-skruen fra høyttaleren.
- 14. Løft høyttaleren opp fra basisenheten.

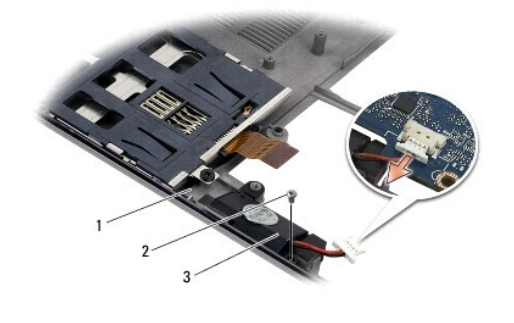

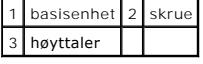

# <span id="page-46-2"></span>**Sette inn høyttaleren**

FORHOLDSREGEL: Etter at du har arbeidet inne i datamaskinen, må du lese sikkerhetsinformasjonen som fulgte med datamaskinen. Hvis du vil<br>ha informasjon om gode sikkerhetsrutiner, kan du gå til nettsiden for overholdelse av

### **www.dell.com/regulatory\_compliance.**

- 1. Hold høyttaleren vendt nedover med kabelen på høyre side, juster skruehullene i høyttaleren etter hullene i basisenheten og senk høyttaleren ned i basisenheten.
- 2. Skru inn M2 x 3 mm-skruen i høyttaleren.
- 3. Sett inn hovedkortet (se [Sette inn hovedkortet](file:///C:/data/systems/late4200/no/sm/sysboard.htm#wp1192676)).
- 4. Sett på håndleddsstøtten [\(Sette på håndleddsstøtten](file:///C:/data/systems/late4200/no/sm/palmrest.htm#wp1184120)).
- 5. Sett inn klokkebatteriet (se [Sette inn klokkebatteriet\)](file:///C:/data/systems/late4200/no/sm/coinbatt.htm#wp1186555).
- 6. Sett inn skjermenheten (se [Sette på skjermenheten](file:///C:/data/systems/late4200/no/sm/display.htm#wp1179924)).
- 7. Sett inn modulen med trådløs Bluetooth-teknologi (se [Sette inn kortet med trådløs Bluetooth](file:///C:/data/systems/late4200/no/sm/bt.htm#wp1180318)-teknologi).
- 8. Sett på tastaturet (se [Sette på tastaturet](file:///C:/data/systems/late4200/no/sm/keyboard.htm#wp1185671)).
- 9. Sett på LED-dekselet (se [Sette på LED](file:///C:/data/systems/late4200/no/sm/ledcvr.htm#wp1179937)-dekselet).
- 10. Sett inn halvlederstasjonen (se [Sette inn halvlederstasjonen og kabelenheten](file:///C:/data/systems/late4200/no/sm/ssd.htm#wp1183937)).
- 11. Sett inn minnemodulen (se [Sette inn minnemodulen\)](file:///C:/data/systems/late4200/no/sm/memory.htm#wp1180288).
- 12. Sett inn WLAN- og WWAN-kortet ([Sette inn WLAN/WiMax-kortet](file:///C:/data/systems/late4200/no/sm/wlan.htm#wp1180318) og [Sette inn et WWAN-kort](file:///C:/data/systems/late4200/no/sm/wwan.htm#wp1180318)).
- 13. Sett på servicepanelet (se [Sette på plass servicepanelet](file:///C:/data/systems/late4200/no/sm/svcpanel.htm#wp1181334)).
- 14. Følg fremgangsmåten i [Etter at du har arbeidet inne i datamaskinen.](file:///C:/data/systems/late4200/no/sm/before.htm#wp1183136)

### <span id="page-48-0"></span> **Halvlederstasjon Dell™ Latitude™ E4200 Servicehåndbok**

- [Fjerne halvlederstasjonen og kabelenheten](#page-48-1)
- Sette inn halvlederstasjonen og kabelenhete

**MERK: Dell garanterer ikke kompatibilitet og tilbyr heller ikke kundestøtte for harddisker som er kjøpt fra andre leverandører enn Dell..** 

## <span id="page-48-1"></span>**Fjerne halvlederstasjonen og kabelenheten**

- FORHOLDSREGEL: Etter at du har arbeidet inne i datamaskinen, må du lese sikkerhetsinformasjonen som fulgte med datamaskinen. Hvis du vil<br>ha informasjon om gode sikkerhetsrutiner, kan du gå til nettsiden for overholdelse av
- 1. Følg fremgangsmåten i [Etter at du har arbeidet inne i datamaskinen.](file:///C:/data/systems/late4200/no/sm/before.htm#wp1180052)
- 2. Fjern servicepanelet (se [Ta av servicepanelet\)](file:///C:/data/systems/late4200/no/sm/svcpanel.htm#wp1184372).
- 3. Ta ut de to M3 x 3 mm-skruene som fester harddisken.
- 4. Løft stasjonen fri fra justeringspinnene og ut av basisenheten i en vinkel mot midten av datamaskinen.
- 5. Koble halvlederstasjonen fra hovedkortet ved å trekke forsiktig i kontaktutløseren.
- 6. Skyv forsiktig kabelen og kontakten fra enden av halvlederstasjonen. Press forsiktig på kontakten og ikke på kabelen.

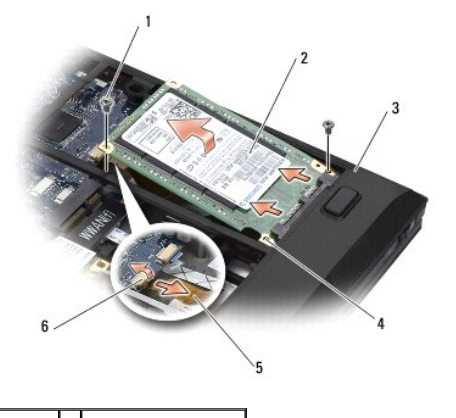

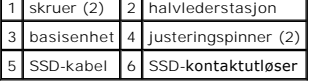

## <span id="page-48-2"></span>**Sette inn halvlederstasjonen og kabelenheten**

- FORHOLDSREGEL: Etter at du har arbeidet inne i datamaskinen, må du lese sikkerhetsinformasjonen som fulgte med datamaskinen. Hvis du vil<br>ha informasjon om gode sikkerhetsrutiner, kan du gå til nettsiden for overholdelse av
- 1. Hold disken med etiketten vendt opp.
- 2. Koble halvlederstasjonens kabelenhet til halvlederstasjonen. Plasser kontakten nøyaktig i forhold til den nye halvlederstasjonen, og skyv kontakten forsiktig inn i enheten.
- 3. Koble halvlederstasjonkabelen forsiktig til hovedkortet.
- 4. Senk stasjonen inn i basisenheten i en vinkel mot ytterkanten av datamaskinen og på justeringspinnene.
- 5. Skru inn de to M3 x 3 mm-skruene som fester harddisken til basisenheten.
- 6. Sett på servicepanelet (se [Sette på plass servicepanelet](file:///C:/data/systems/late4200/no/sm/svcpanel.htm#wp1181334)).
- 7. Følg fremgangsmåten i [Etter at du har arbeidet inne i datamaskinen.](file:///C:/data/systems/late4200/no/sm/before.htm#wp1183136)
- 8. Installer operativsystemet, drivere og verktøy til datamaskinen etter behov. Hvis du vil ha mer informasjon, se Setup and Quick Reference Guide<br>(Installasjonsveiledning)som fulgte med datamaskinen, eller på s**upport.del**

#### <span id="page-50-0"></span> **Servicepanel Dell™ Latitude™ E4200 Servicehåndbok**

**O** Ta av servicepanelet

- Sette på plass servicepanelet
- FORHOLDSREGEL: Etter at du har arbeidet inne i datamaskinen, må du lese sikkerhetsinformasjonen som fulgte med datamaskinen. Hvis du vil<br>ha informasjon om gode sikkerhetsrutiner, kan du gå til nettsiden for overholdelse av

### <span id="page-50-1"></span>**Ta av servicepanelet**

- 1. Følg fremgangsmåten i [Etter at du har arbeidet inne i datamaskinen.](file:///C:/data/systems/late4200/no/sm/before.htm#wp1180052)
- 2. Lukk dekslet, og snu datamaskinen opp-ned.
- 3. Løsne festeskruene som fester servicepanelet.
- 4. Skyv servicepanelet mot baksiden av datamaskinen, og løft det etter festeskruene for å ta det av datamaskinen.

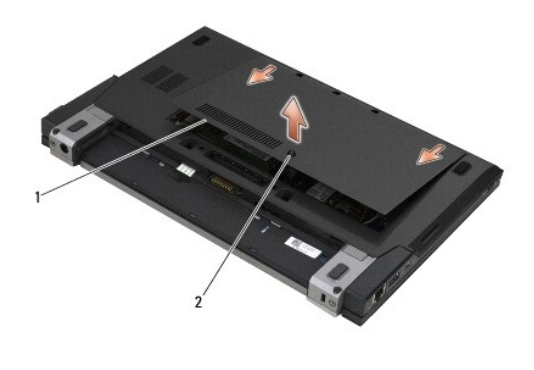

1 servicepanel 2 festeskrue

# <span id="page-50-2"></span>**Sette på plass servicepanelet**

- 1. Senk servicepanelet på plass, trykk ned på midten av panelet, og skyv panelet mot forsiden av datamaskinen.
- 2. Trykk ned festeskruene og skru dem inn.
- 3. Følg fremgangsmåten i [Etter at du har arbeidet inne i datamaskinen.](file:///C:/data/systems/late4200/no/sm/before.htm#wp1183136)

# <span id="page-51-0"></span> **Hovedkort**

# **Dell™ Latitude™ E4200 Servicehåndbok**

- **O** Ta ut hovedkortet
- **Sette inn hovedkortet**

Hovedkortets BIOS-brikke inneholder servicemerket, som også vises på en strekkodeetikett i bunnen av datamaskinen. Utskiftingspakken for hovedkortet<br>inkluderer media som inneholder verktøy for overføring av servicemerket t

Hovedkortenhet består av tre separate kort:

- l Høyre I/U-kort
- l Hovedkort
- l Venstre I/U-kort

Alle tre kortene må byttes ut.

**MERK:** Hovedkort som selges til visse offentlige instanser i USA, må overholde bestemmelsene i Trade Agreements Act av 1979 (TAA).

**MERK:** Hovedkort som overholder Trade Agreements Act (TAA) av 1979, leveres med en BIOS-brikke på et sokkelmontert datterkort som er forhåndsinstallert på hovedkortet. Du må *ikke* avinstallere datterkortet.

### <span id="page-51-1"></span>**Ta ut hovedkortet**

- FORHOLDSREGEL: Etter at du har arbeidet inne i datamaskinen, må du lese sikkerhetsinformasjonen som fulgte med datamaskinen. Hvis du vil<br>ha informasjon om gode sikkerhetsrutiner, kan du gå til nettsiden for overholdelse av
- 1. Følg fremgangsmåten i [Etter at du har arbeidet inne i datamaskinen.](file:///C:/data/systems/late4200/no/sm/before.htm#wp1180052)
- 2. Fjern servicepanelet (se [Ta av servicepanelet\)](file:///C:/data/systems/late4200/no/sm/svcpanel.htm#wp1184372).
- 3. Ta ut WLAN- og WWAN-kortet ([Ta ut WLAN/WiMax-kortet](file:///C:/data/systems/late4200/no/sm/wlan.htm#wp1180300) og [Ta ut et WWAN-kort](file:///C:/data/systems/late4200/no/sm/wwan.htm#wp1184337)).
- 4. Ta ut minnemodulen (se [Ta ut minnemodulen\)](file:///C:/data/systems/late4200/no/sm/memory.htm#wp1180215).
- 5. Fjern halvlederstasjonen (se [Fjerne halvlederstasjonen og kabelenheten\)](file:///C:/data/systems/late4200/no/sm/ssd.htm#wp1183792).
- 6. Ta av LED-dekselet (se [Ta av LED-dekselet](file:///C:/data/systems/late4200/no/sm/ledcvr.htm#wp1179991)).
- 7. Ta av tastaturet (se [Ta av tastaturet\)](file:///C:/data/systems/late4200/no/sm/keyboard.htm#wp1179991).
- 8. Fjern modulen med trådløs Bluetooth®-teknologi (se [Ta ut kortet med trådløs Bluetooth](file:///C:/data/systems/late4200/no/sm/bt.htm#wp1184607)-teknologi).
- 9. [Ta av skjermenheten](file:///C:/data/systems/late4200/no/sm/display.htm#wp1258092) (se Ta av skjermenheten).
- 10. [Ta ut klokkebatteriet](file:///C:/data/systems/late4200/no/sm/coinbatt.htm#wp1186502) (se Ta ut klokkebatteriet).
- 11. [Ta av håndleddsstøtten](file:///C:/data/systems/late4200/no/sm/palmrest.htm#wp1181048) (se Ta av håndleddsstøtten)
- 12. [Koble fra strømkabelen](file:///C:/data/systems/late4200/no/sm/power.htm#wp1180931) (se Koble fra strømkabelen).
- 13. Koble kabelen fra det høyre I/U-kortet ved å trekke forsiktig i utløseren.
- 14. Skru ut de to M2 x 3 mm-skruene fra det høyre I/U-kortet.
- 15. Løft venstre side av det høyre I/U-kortet, og trekk kortet bort fra basisenheten i en vinkel.

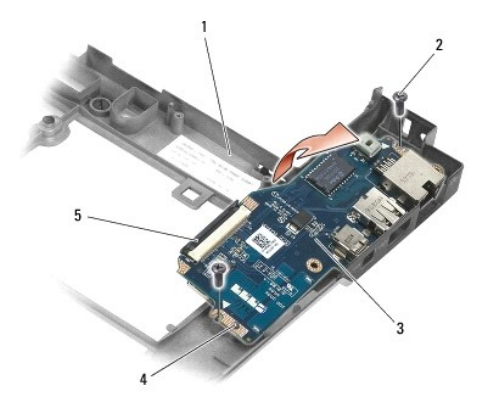

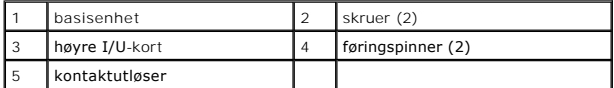

16. Koble den høyre I/U-kortkabelen fra hovedkortet ved å trekke forsiktig i kontaktutløseren.

17. Koble smartkortleserkabelen fra hovedkortet ved å løfte låsutløseren forsiktig opp.

18. Koble vifte- og høyttalerkablene fra hovedkortet.

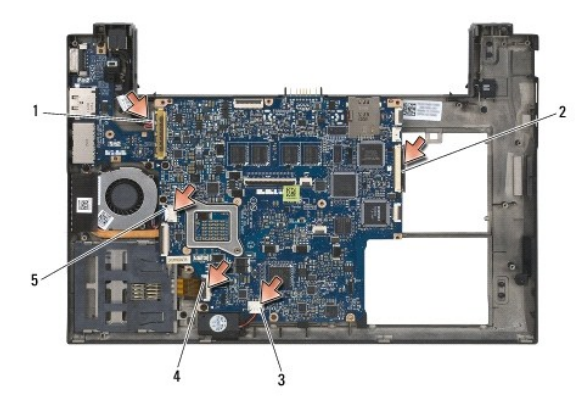

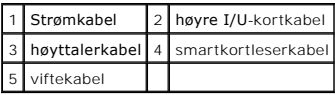

19. Skru ut de fem M2 x 3 mm-skruene som fester Hovedkortenheten til basisenheten.

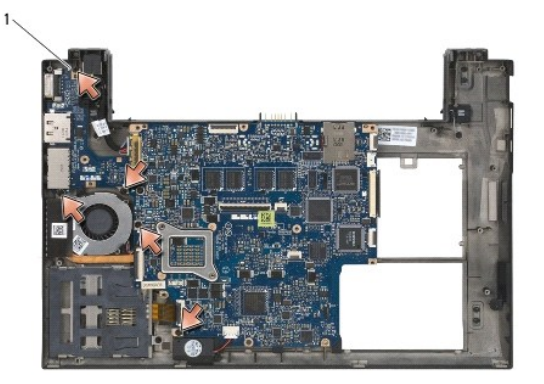

1 skruer (5)

<span id="page-53-0"></span>20. Løft høyre side av hovedkortet og løft kortet (med varmeavleder og venstre I/U-kort) opp i en vinkel for å ta det ut av basisenheten.

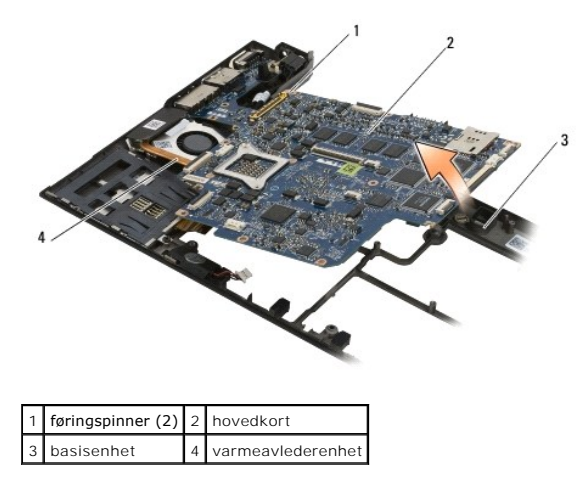

- 21. Skru ut M2 x 3 mm-skruen som fester det venstre I/U-kortet til hovedkortet.
- 

22. Koble det venstre I/U-kortet fra hovedkortet ved å trekke de to kortene fra hverandre.

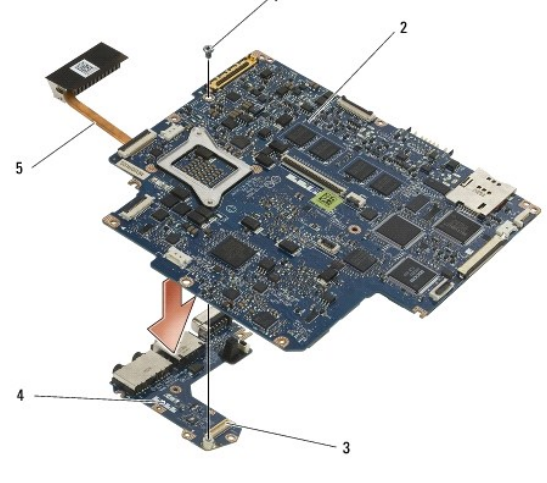

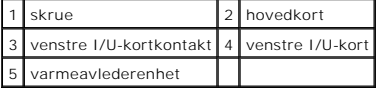

## <span id="page-53-1"></span>**Sette inn hovedkortet**

FORHOLDSREGEL: Etter at du har arbeidet inne i datamaskinen, må du lese sikkerhetsinformasjonen som fulgte med datamaskinen. Hvis du vil<br>ha informasjon om gode sikkerhetsrutiner, kan du gå til nettsiden for overholdelse av

**MERKNAD: Kontroller at ingen løse ledninger blir sittende fast under hovedkortet.** 

- 1. Koble kontakten på det venstre I/U-kortet til kontakten på hovedkortet.
- 2. Skru inn M2 x 3 mm-skruen for å feste det venstre I/U-kortet til hovedkortet.
- 3. Senk venstre kant av det venstre I/U-kortet ned i venstre side av basisenheten. Juster kontaktene etter de tilhørende hullene i basisenheten.
- 4. Senk hovedkortet (med varmeavlederenhet og venstre I/U-kort) ned på justeringspinnene i basisenheten.
- 5. Skru inn de fem M2 x 3 mm-skruene i Hovedkortenheten.
- 6. Koble vifte- og høyttalerkablene til hovedkortet.
- 7. Koble smartkortleser- og I/U-kortkablene til hovedkortet.
- 8. Senk høyre side av det høyre I/U-kortet ned i basisenheten. Juster kontaktene etter hullene i basisenheten.
- 9. Plasser det høyre I/U-kortet på justeringspinnene på basisenheten.
- 10. Skru inn de to M2 x 3 mm-skruene i det høyre I/U-kortet i hullene merket med hvite piler.
- 11. Koble kabelen forsiktig til det høyre I/U-kortet.
- 12. Koble fra strømkabelen (se [Sette inn strømkabelen](file:///C:/data/systems/late4200/no/sm/power.htm#wp1180062)).
- 13. Sett på håndleddsstøtten [\(Sette på håndleddsstøtten](file:///C:/data/systems/late4200/no/sm/palmrest.htm#wp1184120))
- 14. Sett inn klokkebatteriet (se [Sette inn klokkebatteriet\)](file:///C:/data/systems/late4200/no/sm/coinbatt.htm#wp1186555).
- 15. Sett inn skjermenheten (se [Sette på skjermenheten](file:///C:/data/systems/late4200/no/sm/display.htm#wp1179924)).
- 16. Sett inn modulen med trådløs Bluetooth[®](file:///C:/data/systems/late4200/no/sm/bt.htm#wp1180318)-teknologi (se Sette inn kortet med trådløs Bluetooth-teknologi).
- 17. Sett på tastaturet (se [Sette på tastaturet](file:///C:/data/systems/late4200/no/sm/keyboard.htm#wp1185671)).
- 18. Sett på LED-dekselet (se [Sette på LED](file:///C:/data/systems/late4200/no/sm/ledcvr.htm#wp1179937)-dekselet).
- 19. Sett inn halvlederstasjonen (se [Sette inn halvlederstasjonen og kabelenheten](file:///C:/data/systems/late4200/no/sm/ssd.htm#wp1183937)).
- 20. Sett inn minnemodulen (se [Sette inn minnemodulen\)](file:///C:/data/systems/late4200/no/sm/memory.htm#wp1180288).
- 21. Sett inn WLAN- og WWAN-kortet ([Sette inn WLAN/WiMax-kortet](file:///C:/data/systems/late4200/no/sm/wlan.htm#wp1180318) og [Sette inn et WWAN-kort](file:///C:/data/systems/late4200/no/sm/wwan.htm#wp1180318)).
- 22. Sett på servicepanelet (se [Sette på plass servicepanelet](file:///C:/data/systems/late4200/no/sm/svcpanel.htm#wp1181334)).
- 23. Følg fremgangsmåten i [Etter at du har arbeidet inne i datamaskinen.](file:///C:/data/systems/late4200/no/sm/before.htm#wp1183136)

MERK: Hvis du bruker et BIOS-programvaremedium for flash-oppdatering av BIOS, må du trykke på <F12> før du setter inn mediet slik at datamaskinen<br>kun starter opp fra disken én gang. Ellers må du gå til programmet for syste

- 24. Oppdater BIOS (se [Oppdatere BIOS](file:///C:/data/systems/late4200/no/sm/bios.htm#wp1179839) hvis du vil ha mer informasjon).
- 25. Gå inn i programmet for systemoppsett for å oppdatere BIOS på det nye hovedkortet med datamaskinens servicemerke. Hvis du vil ha mer informasjon<br>om programmet for systemoppsett, se *Dell™ Technology Guide* på datamask

### **TAA-kort**

**Dell™ Latitude™ E4200 Servicehåndbok**

- [Ta ut TAA-kortet](#page-55-0)
- [Sette på plass TAA](#page-55-1)-kortet

ADVARSEL: Før du arbeider inne i datamaskinen, må du lese sikkerhetsinformasjonen som fulgte med datamaskinen. Hvis du vil ha informasjon<br>om gode sikkerhetsrutiner, kan du gå til nettsiden for overholdelse av forskrifter p

**MERK:** TAA-kortet (Trade Agreements Act) er tilleggsutstyr, og vil ikke følge med alle datamaskiner.

## <span id="page-55-0"></span>**Ta ut TAA-kortet**

- 1. Følg fremgangsmåtene i [Før du arbeider inne i datamaskinen](file:///C:/data/systems/late4200/no/sm/before.htm#wp1180052).
- 2. [Ta av servicepanelet](file:///C:/data/systems/late4200/no/sm/svcpanel.htm#wp1184372) (se Ta av servicepanelet).
- 3. Trekk opp TAA-kortet for å koble det fra hovedkortet.

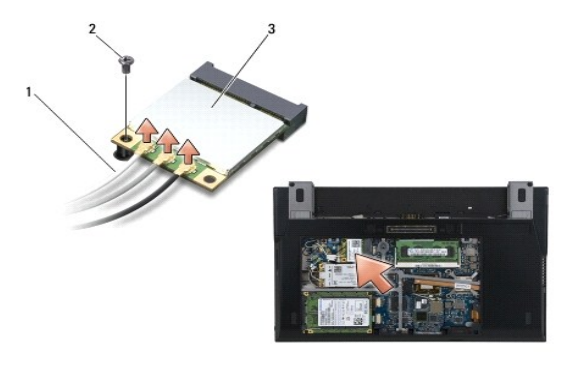

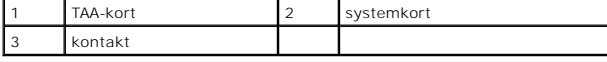

# <span id="page-55-1"></span>**Sette på plass TAA-kortet**

- 1. Juster kontaktene på TAA-kortet etter kontaktene på hovedkortet, og trykk TAA-kortet på plass.
- 2. Sett på servicepanelet (se [Sette på plass servicepanelet](file:///C:/data/systems/late4200/no/sm/svcpanel.htm#wp1181334)).
- 3. Følg fremgangsmåtene i [Etter at du har arbeidet inne i datamaskinen.](file:///C:/data/systems/late4200/no/sm/before.htm#wp1183136)

#### <span id="page-56-0"></span> **Feilsøking**

**Dell™ Latitude™ E4200 Servicehåndbok**

- **O** Feilsøkingsverktøy
- **O** Løse problemer
- **O** Dell Technical Update Service

## <span id="page-56-1"></span>**Feilsøkingsverktøy**

### <span id="page-56-3"></span>**Diagnoselamper**

**FORHOLDSREGEL: Etter at du har arbeidet inne i datamaskinen, må du lese sikkerhetsinformasjonen som fulgte med datamaskinen. Hvis du vil ha informasjon om gode sikkerhetsrutiner, kan du gå til nettsiden for overholdelse av forskrifter på www.dell.com: www.dell.com/regulatory\_compliance.** 

Datamaskinen har tre statuslamper som befinner seg over tastaturet. Ved vanlig bruk viser lampene på tastaturet gjeldende status (*på* eller *av*) for funksjonene Num Lock, Caps Lock og Scroll Lock. Hvis datamaskinen starter opp uten feil, blinker lysene og slås deretter av. Hvis det oppstår en feil på<br>maskinen, kan statusen for lampene være til hjelp for å løse probleme

MERK: Năr datamaskinen har fullført POST, kan Num Lock-lampen bli værende på avhengig av BIOS-innstillingene. Hvis du vil ha mer informasjon om<br>bruk av programmet for systemkonfigurasjon, kan du se *Dell™ Technology Guide* 

#### **Diagnoselampekoder under POST**

**MERK:** Hvis datamaskinen viser en av diagnoselampekodene nedenfor, kan du prøve å slå av datamaskinen, koble fra alle eksterne enheter eller mediebasen, og starte maskinen på nytt igjen. Hvis diagnoselampekoden fremdeles indikerer problemer, fortsetter du feilsøkingen nedenfor.

Les rekkefølgen på tastaturlampene fra venstre mot høyre (Num Lock, Caps Lock og deretter Scroll Lock) for å feilsøke et problem med datamaskinen. Hvis det oppstår feil på datamaskinen, viser de enkelte lampene enten statusen På <sup>O</sup>, *Av* © eller *Blinker* \*

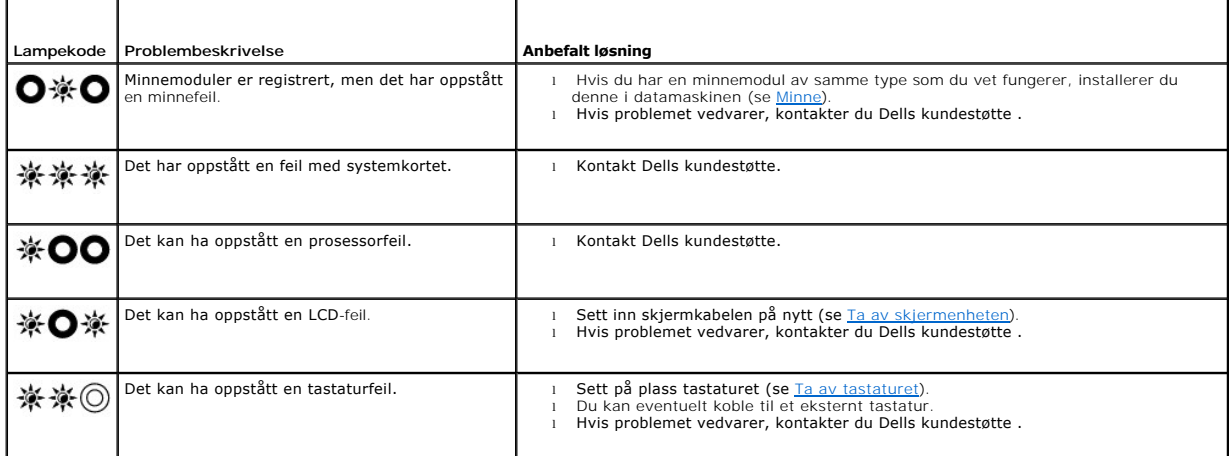

#### <span id="page-56-2"></span>**Feilsøkingsverktøy for maskinvare**

Hvis en enhet ikke registreres under konfigureringen av operativsystemet, eller den registreres, men blir feilkonfigurert, kan du bruke feilsøkingsverktøyet for maskinvare til å løse inkompatibilitetsproblemet.

*Microsoft*® *Windows*® *XP:*

- 1. Klikk på **Start→ Hjelp og støtte**.<br>2. Skriv inn feilsøking av maskiny
- 2. Skriv inn feilsøking av maskinvare i søkefeltet, og trykk på <Enter> for å starte søket. 3. I delen **Løs et problem** klikker du på **Feilsøkingsverktøy for maskinvare**.
- 
- 4. I listen **Feilsøkingsverktøy for maskinvare** velger du alternativet som best beskriver problemet, og klikker på **Neste** for å gå videre med feilsøkingen.

*Microsoft Windows Vista*®*:*

1. Klikk på Windows Vista-startknappen **,** og klikk på **Hjelp og støtte.**

- <span id="page-57-1"></span>2. Skriv hardware troubleshooter (feilsøking av maskinvare) i søkefeltet og trykk på <Enter> for å starte søket.
- 3. I søkeresultatene velger du det alternativet som best beskriver problemet, og følger resten av feilsøkingstrinnene.

#### <span id="page-57-2"></span>**Dell Diagnostics**

FORHOLDSREGEL: Etter at du har arbeidet inne i datamaskinen, må du lese sikkerhetsinformasjonen som fulgte med datamaskinen. Hvis du vil<br>ha informasjon om gode sikkerhetsrutiner, kan du gå til nettsiden for overholdelse av **www.dell.com/regulatory\_compliance.** 

#### **Når Dell Diagnostics skal brukes**

Hvis det oppstår et problem med maskinen, utfører du kontrollene i [Løse problemer](#page-60-0) og kjører Dell Diagnostics før du kontakter Dell for å få mer hjelp.

Start Dell Diagnostics fra harddisken eller fra mediet for *Drivers and Utilities* som følger med datamaskinen.

**MERK:** Platen *Drivers and Utilities* er tilleggsutstyr og leveres ikke med alle datamaskiner.

**MERK:** Dell Diagnostics virker bare på datamaskiner fra Dell.

#### **Starte Dell Diagnostics fra harddiskene**

Før du kjører Dell Diagnostics, må du åpne systemkonfigurasjonen for å se datamaskinens konfigurasjonsinformasjon og kontrollere at enheten du vil teste, vises i systemkonfigurasjonen og er aktiv. Hvis du vil ha mer informasjon om bruk av programmet for systemoppsett, kan du se Dell™ Technology Guide<br>(teknologihåndboken) på datamaskinen eller på **support.dell.com**.

Dell Diagnostics ligger på en egen partisjon for diagnostikk på harddisken.

**MERK:** Hvis datamaskinen er koblet til en dokkenhet (satt i dokk), løser du den ut. Du finner mer informasjon i dokumentasjonen som fulgte med dokkenheten.

**MERK:** Ta kontakt med Dells kundestøtte hvis et skjermbilde ikke vises på datamaskinen.

- 1. Kontroller at datamaskinen er koblet til en stikkontakt som du vet er strømførende.
- 2. Trykk på og hold <Fn>-tasten og slå på datamaskinen.

**MERK:** Du kan også velge **Diagnostics** fra engangsoppstartsmenyen ved oppstart.

Datamaskinen kjører Pre-boot System Assessment (PSA) (systemkontroll før oppstart), en serie med innledende tester av hovedkort, tastatur, skjerm, minne, harddisk osv.

- ¡ Svar på spørsmålene som vises under denne kontrollen.
- ¡ Hvis det blir funnet feil under systemkontrollen før oppstart, skriver du ned feilkoden(e) og kontakter Dells kundestøtte.
- ¡ Hvis systemkontrollen før oppstart blir fullført, får du meldingen "Booting Dell Diagnostic Utility Partition. Press any key to continue" (Starter Dells diagnoseverktøypartisjon. Trykk på en tast for å fortsette.)

**MERK:** Hvis det vises en melding som sier at det ikke finnes en partisjon for diagnostikk, kjører du Dell Diagnostics fra *Drivers and Utilities* (se [Starte Dell Diagnostics fra Drivers and Utilities-mediet](#page-57-0)).

- 3. Trykk en tast for å starte Dell Diagnostics fra partisjonen for diagnostikkverktøy på harddisken.
- 4. Trykk på <Tab> for å velge **Test System**, og trykk deretter på <Enter>.

MERK: Det anbefales at du velger **Test System for å kjøre en fullstendig test på din datamaskin. Når du velger Test Memory (**Test minne), startes<br>den utvidede minnetesten, som kan ta opptil tretti minutter eller mer. Når t

5. I hovedmenyen (Main Menu) i Dell Diagnostics venstreklikker du med musen/styreplaten eller trykker på <Tab> og deretter <Enter> for å velge testen du ønsker å kjøre (se Dell D

**MERK:** Skriv ned eventuelle feilkoder og problembeskrivelser nøyaktig slik de vises, og følg instruksjonene på skjermen.

- 6. Når alle testene er fullført, lukker du testvinduet for å komme tilbake til Main Menu (Hovedmeny) i Dell Diagnostics.
- 7. Lukk vinduet Main Menu (Hovedmeny) for å avslutte Dell Diagnostics, og start maskinen på nytt.

<span id="page-57-0"></span>**MERK:** Hvis det vises en melding som sier at det ikke finnes en partisjon for diagnostikk, kjører du Dell Diagnostics fra *Drivers and Utilities* (se [Starte Dell Diagnostics fra Drivers and Utilities-mediet](#page-57-0)).

#### <span id="page-58-1"></span>**Starte Dell Diagnostics fra Drivers and Utilities-mediet**

Før du kjører Dell Diagnostics, må du åpne systemkonfigurasjonen for å se datamaskinens konfigurasjonsinformasjon og kontrollere at enheten du vil teste,<br>vises i systemkonfigurasjonen og er aktiv. Hvis du vil ha mer inform

- 1. Koble til en ekstern CD/DVD-stasjon eller mediebasen (hvis du ikke allerede har gjort det).
- 2. Sett inn mediet for *Drivers and Utilities* i den optiske stasjonen.
- 3. Start datamaskinen på nytt.
- 4. Når DELL-logoen vises, trykker du umiddelbart på <F12>.

**MERK:** Det kan oppstå tastaturfeil hvis du holder nede en tast for lenge. Trykk og slipp F12-tasten med jevne mellomrom for å unngå mulige tastaturfeil når du skal åpne Boot Device Menu (Oppstartenhetmeny).

Hvis du venter for lenge, slik at operativsystemlogoen vises, må du vente til du ser skrivebordet i Microsoft Windows. Deretter slår du av datamaskinen og prøver på nytt.

5. Når enhetslisten for oppstart vises, bruker du pil opp eller ned til å merke **CD/DVD/CD-RW Drive** (CD/DVD/CD-RW-stasjon). Deretter trykker du på <Enter>.

**MERK:** Hvis du bruker menyen for engangsoppstart, endres oppstartssekvensen bare for den gjeldende oppstarten. Etter omstart starter<br>datamaskinen i henhold til oppstartrekkefølgen som er angitt i systemoppsettet.

6. Trykk på en tast for å bekrefte at du vil starte fra CD/DVD.

Hvis du venter for lenge, slik at operativsystemlogoen vises, må du vente til du ser skrivebordet i Microsoft Windows. Deretter slår du av datamaskinen og prøver på nytt.

- 7. Tast 1 for å velge **Run the 32 Bit Dell Diagnostics** (Kjør 32-biters Dell Diagnostics).
- 8. I **Dell Diagnostics Menu** (Dell Diagnostics-menyen) taster du 1 for å velge **Dell 32-bit Diagnostics for Resource CD (graphical user interface)** (Dell 32-biters Diagnostics for ressurs-CD (grafisk brukergrensesnitt)).
- 9. Trykk på <Tab> for å velge **Test System**, og trykk deretter på <Enter>.
	- MERK: Det anbefales at du velger **Test System for å kjøre en fullstendig test på din datamaskin. Når du velger Test Memory (**Test minne), startes<br>den utvidede minnetesten, som kan ta opptil tretti minutter eller mer. Når t
- 10. [På hovedmenyen i Dell Diagnostics klikker du eller trykker på <Tab> og deretter <Enter> for å velge testen du vil kjøre \(se](#page-58-0) Dell Diagnostics Main Menu (hovedmeny)).

**MERK:** Skriv ned eventuelle feilkoder og problembeskrivelser nøyaktig slik de vises, og følg instruksjonene på skjermen.

- 11. Når alle testene er fullført, lukker du testvinduet for å komme tilbake til Main Menu (Hovedmeny) i Dell Diagnostics.
- 12. Lukk vinduet Main Menu (Hovedmeny) for å avslutte Dell Diagnostics, og start maskinen på nytt.
- 13. Ta ut mediet for *Drivers and Utilities* fra den optiske stasjonen.

#### <span id="page-58-0"></span>**Dell Diagnostics Main Menu (hovedmeny)**

Når Dell Diagnostics starter, vises følgende meny:

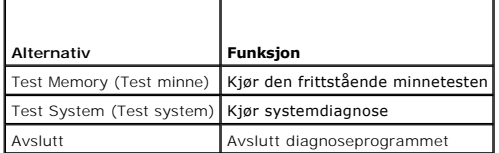

Trykk på <Tab> for å velge testen du vil kjøre, og trykk deretter på <Enter>.

MERK: Det anbefales at du velger **Test System for å kjøre en fullstendig test på din datamaskin. Når du velger Test Memory (Test minne), startes den<br>utvidede minnetesten som kan ta opptil tretti minutter eller mer. Når tes** tilbake til denne menyen.

#### Etter at **Test System** er valgt, vises følgende meny:

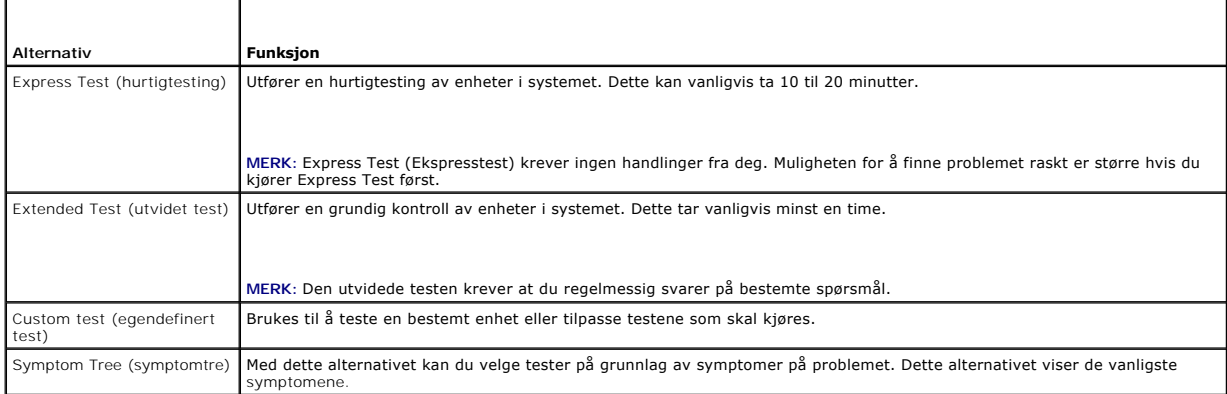

**MERK:** Det anbefales at du velger **Extended Test** (Utvidet test) for å kjøre en grundigere kontroll av enhetene i datamaskinen.

Hvis det blir registrert problemer under en test, vises det en melding med en feilkode og en beskrivelse av problemet. Noter feilkoden og problembeskrivelsen<br>nøyaktig slik den vises, og følg anvisningene på skjermen. Konta

**MERK:** Ha servicemerket for hånden når du kontakter Dells kundestøtte. Servicemerket for datamaskinen er plassert på toppen av hvert testskjermbilde.

Følgende kategorier inneholder tilleggsinformasjon om tester som er kjørt fra alternativet Custom Test (Egendefinert test) eller Symptom Tree (Symptomtre):

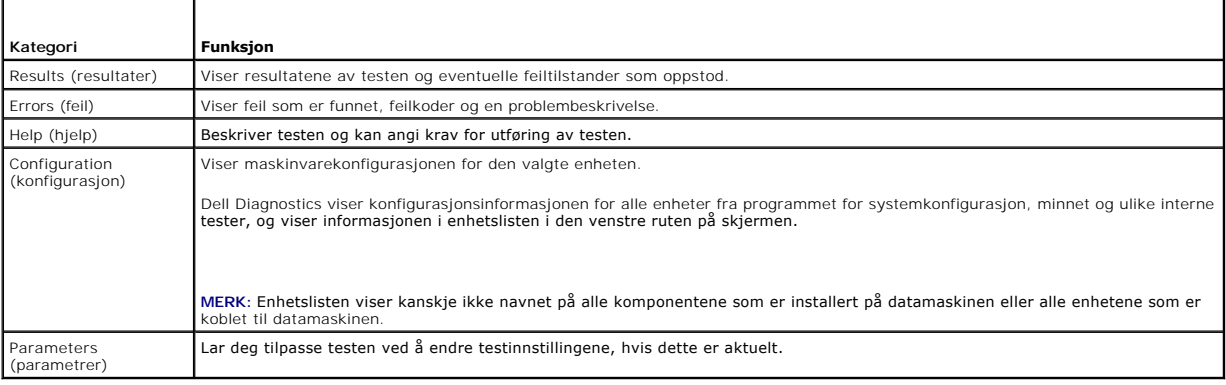

### **Feilmeldinger**

FORHOLDSREGEL: Etter at du har arbeidet inne i datamaskinen, må du lese sikkerhetsinformasjonen som fulgte med datamaskinen. Hvis du vil<br>ha informasjon om gode sikkerhetsrutiner, kan du gå til nettsiden for overholdelse av

Hvis feilmeldingen ikke vises i listen, leser du dokumentasjonen for operativsystemet eller programmet du kjørte da meldingen ble vist.

**Et filnavn kan ikke inneholde følgende tegn: \ / : \* ? " < > | —** Ikke bruk disse tegnene i filnavn.

**En nødvendig DLL-fil ble ikke funnet —** Programmet du prøver å åpne mangler en vesentlig fil. Slik fjerner du programmet og installerer det på nytt:

*Windows XP*:

- 1. Klikk på Start→ Kontrollpanel→ Legg til eller fjern programmer→ Programmer og funksjoner.
- 2. Velg programmet du vil fjerne. 3. Klikk på **Avinstaller**.
- 4. I dokumentasjonen for programmet finner du installeringsveiledninger.

*Windows Vista*:

- 
- 1. Klikk Start <sup>®</sup> → Kontrollpanel→ Programmer→ Programmer og funksjoner.<br>2. Velg programmet du vil fjerne.

<span id="page-60-1"></span>3. Klikk på **Avinstaller**.

4. I dokumentasjonen for programmet finner du installeringsveiledninger.

*stasjonsbokstav* **:\ er ikke tilgjengelig. Enheten er ikke klar —** Stasjonen kan ikke lese platen. Sett inn en diskett/plate i stasjonen og prøv på nytt.

**Sett inn oppstartbart medium —** Koble til en ekstern CD/DVD-stasjon, en ekstern diskettstasjon eller en mediebase, og sett inn en oppstartbar diskett, CD eller DVD.

**Ikke systemdisk-feil —** Hvis mediebasen eller noen eksterne USB-**enheter er koblet til datamaskinen, slår du av datamaskinen og kobler fra disse enhetene<br>før du starter datamaskinen på nytt.** 

**Ikke nok minne eller ressurser. Lukk noen programmer, og prøv på nytt —** Lukk alle vinduer og ăpne programmet du vil bruke. I noen tilfeller må du starte<br>maskinen på nytt for å frigjøre maskinressursene. Hvis det er tilfe

**Operativsystemet ble ikke funnet —** Kontakt Dells kundestøtte.

## <span id="page-60-0"></span>**Løse problemer**

Tipsene nedenfor kan være nyttige når du skal feilsøke maskinen:

- l Hvis du la til eller fjernet en del eller komponent rett før problemet oppstod, bør du kontrollere at komponenten er riktig installert eller avinstallert.
- l Hvis en ekstern enhet ikke fungerer, kontrollerer du at den er koblet til på riktig måte.
- l Hvis du ser en feilmelding på skjermen, skriver du ned den nøyaktige ordlyden i meldingen. Meldingen kan hjelpe kundestøttepersonalet å løse problemet/problemene.
- l Hvis du får en feilmelding i et program, leser du dokumentasjonen for programmet for å finne flere opplysninger.

**MERK: Fremgangsmåtene i dette dokumentet ble skrevet for standardvisningen i Windows, så det er mulig de er forskjellige hvis du har satt Dell™-<br>datamaskinen til klassisk Windows-visning.** 

### **Batteriproblemer**

- **FORHOLDSREGEL: Det kan være fare for at et nytt batteri eksploderer hvis det ikke settes i på riktig måte. Batteriet skal bare skiftes med samme eller tilsvarende type, som anbefalt av produsenten. Kvitt deg med brukte batterier i samsvar med produsentens veiledning.**
- **FORHOLDSREGEL: Etter at du har arbeidet inne i datamaskinen, må du lese sikkerhetsinformasjonen som fulgte med datamaskinen. Hvis du vil ha informasjon om gode sikkerhetsrutiner, kan du gå til nettsiden for overholdelse av forskrifter på www.dell.com: www.dell.com/regulatory\_compliance.**

**Sjekke batteriets tilstand —** Du finner informasjon om hvordan du kontrollerer batteriets tilstand i *Dell™ Technology Guide* (teknologihåndboken) på datamaskinen, eller på **support.dell.com**.

Hvis lampe 1, 3 og 5 i måleren for batterilading blinker gjentatte ganger, fungerer ikke batteriet som det skal, og må byttes ut. Kontakt Dells kundestøtte.

### **Stasjonsproblemer**

FORHOLDSREGEL: Etter at du har arbeidet inne i datamaskinen, må du lese sikkerhetsinformasjonen som fulgte med datamaskinen. Hvis du vil<br>ha informasjon om gode sikkerhetsrutiner, kan du gå til nettsiden for overholdelse av

**Kontroller at Microsoft Windows gjenkjenner stasjonen —**

*Windows XP*:

l Klikk på **Start og deretter Min datamaskin**.

*Windows Vista*:

l Klikk på Windows Vista-startknappen og klikk på **Datamaskin**.

Hvis stasjonen ikke vises i listen, kjører du et fullt søk med antivirusprogrammet for å søke etter og fjerne virus. Virus kan noen ganger forhindre at Windows gjenkjenner stasjonen.

#### **Test stasjonen —**

- l Sett inn en annen disk for å eliminere muligheten for at originalstasjonen er defekt.
- l Sett inn en oppstartbar diskett og start maskinen på nytt.

**Rengjør stasjonen eller disken —** For informasjon om hvordan du rengjør datamaskinen, se *Dell™ Technology Guide* (teknologihåndbok) på datamaskinen eller på **support.dell.com**.

**Kontroller kabeltilkoblingene —**

**Kjør feilsøkingsverktøyet for maskinvare —** Se [Feilsøkingsverktøy for maskinvare](#page-56-2).

**Kjør programmet Dell Diagnostics —** Se [Dell Diagnostics](#page-57-2).

#### **Problemer med optisk stasjon**

**MERK: Vibrasjoner i optiske stasjoner med høy hastighet er normalt og kan medføre støy, men dette indikerer ikke feil med stasjonen eller mediet.** 

**MERK:** Verden er delt inn i forskjellige DVD-soner og det finnes mange ulike plateformater. Ikke alle DVD-er kan spilles av i alle DVD-stasjoner.

#### **Justere lydvolumet i Windows —**

- l Klikk på høyttalerikonet i det nederste høyre hjørnet av skjermen. l Kontroller at lyden er skrudd opp ved å dra skyvebryteren oppover.
- l Fjern eventuelt alle avkrysningene i feltene for å sørge for at ikke lyden er dempet.
- **Kontroller høyttalerne og basskabinettet —** Se Lyd- [og høyttalerproblemer](#page-64-0).

#### **Problemer med skriving til en optisk stasjon**

Lukk andre programmer — Den optiske stasjonen mottar en jevn strøm med data i løpet av skriveprosessen. Hvis datastrømmen blir forstyrret eller avbrutt,<br>oppstår det en feil. Lukk alle andre programmer før du skriver til de

**Slå av ventemodus i Windows før du skriver til en disk —** For informasjon om hvordan du konfigurerer strømalternativer, se *Dell™ Technology Guide*<br>(teknologihåndbok) på datamaskinen eller på s**upport.dell.com.** Du kan o strømstyringsmoduser.

#### **Harddiskproblemer**

#### **Kontroller disk —**

*Windows XP*:

- 1. Klikk på **Start og klikk Min datamaskin**.
- 
- 2. Høyreklikk på Lokal disk C:.<br>3. Klikk på Egenskaper→ **Verktøy→ Kontroller nå**.<br>4. Klikk på **Søk etter og forsøk å reparere skadede sektorer, og klikk på Start**.

*Windows Vista*:

- 1. Klikk **Start<sup>{→</sup> og velg Datamaskin.**<br>2. Høyreklikk på **Lokal disk C:.**<br>3. Klikk på Egenskaper→ **Verktøv→ K**o
- 2. Høyreklikk på **Lokal disk C:**. 3. Klikk på **Egenskaper**® **Verktøy**® **Kontroller nå**.
	- Vinduet **Brukerkontokontroll** kan bli vist. Hvis du er administrator på datamaskinen, klikker du på **Continue** (Fortsett). Ellers tar du kontakt med din administrator for å fortsette den ønskede handlingen.
- 4. Følg anvisningene på skjermen.

### **IEEE 1394-enhetsproblemer**

**FORHOLDSREGEL: Etter at du har arbeidet inne i datamaskinen, må du lese sikkerhetsinformasjonen som fulgte med datamaskinen. Hvis du vil ha informasjon om gode sikkerhetsrutiner, kan du gå til nettsiden for overholdelse av forskrifter på www.dell.com: www.dell.com/regulatory\_compliance.** 

**MERK:** Datamaskinen støtter bare standarden IEEE 1394a.

#### **Sørg for at kabelen til IEEE 1394-enheten er riktig satt inn i enheten og i kontakten på datamaskinen. —**

**Påse at IEEE 1394-enheten er aktivert i systemoppsettet — H**vis du vil ha mer informasjon om bruk av programmet for systemoppsett, kan du se Dell™<br>*Technology Guide* (teknologihåndboken) på datamaskinen eller på s**upport** 

#### **Kontroller at IEEE 1394-enheten gjenkjennes av Windows —**

*Windows XP*:

1. Klikk på **Start og deretter Kontrollpanel**.

2. Under **Velg en kategori** klikker du på **Ytelse og vedlikehold**® **System**® **Systemegenskaper** ® **Maskinvare**® **Enhetsbehandling**.

*Windows Vista*:

1. Klikk **Start** ® **Kontrollpanel**® **Maskinvare og lyd**. 2. Klikk på **Enhetsbehandling**.

Hvis IEEE 1394-enheten er oppført, gjenkjenner Windows enheten.

**Hvis du har problemer med en Dell IEEE 1394-enhet —** Kontakt Dells kundestøtte.

**Hvis du har problemer med en IEEE 1394-enhet som ikke er levert av Dell —** Kontakt produsenten av IEEE 1394-enheten.

#### **Problemer med frysing og programvare**

**FORHOLDSREGEL: Etter at du har arbeidet inne i datamaskinen, må du lese sikkerhetsinformasjonen som fulgte med datamaskinen. Hvis du vil ha informasjon om gode sikkerhetsrutiner, kan du gå til nettsiden for overholdelse av forskrifter på www.dell.com: www.dell.com/regulatory\_compliance.** 

**Maskinen starter ikke** 

**Kontroller diagnoselampene —** Se [Strømproblemer](#page-63-0).

**Kontroller at strømkabelen er ordentlig koblet til maskinen og til stikkontakten —**

**Maskinen reagerer ikke** 

**MERKNAD: Du kan miste data hvis du ikke kan slå av operativsystemet.** 

**Slå av maskinen —** Hvis maskinen ikke reagerer när du trykker på en tast på tastaturet eller flytter på musen, trykker du på av/på-knappen i minst 8–10<br>sekunder (til maskinen slår seg av). Deretter starter du maskinen på

#### **Et program slutter å reagere**

**Avslutt programmet —**

- 1. Trykk på <Ctrl><Shift><Esc> samtidig for å gå til Oppgavebehandling.<br>2. Klikk på kategorien Programmer.
- 2. Klikk på kategorien **Programmer**. 3. Klikk på programmet som ikke reagerer. 4. Klikk på **Avslutt oppgave**.
- 

**Et program krasjer gjentatte ganger** 

<span id="page-63-1"></span>**MERK:** De fleste programmer leveres med installasjonsveiledninger, enten i en håndbok eller på en diskett, CD eller DVD.

Les dokumentasjonen for programmet - Hvis nødvendig, avinstallerer du programmet og installerer det på nytt.

#### **Et program er laget for en tidligere versjon av Windows-operativsystemet**

#### **Kjør Veiviser for programkompatibilitet —**

*Windows XP*:

Veiviser for programkompatibilitet konfigurerer et program slik at det kjører i et miljø som ligner på et operativsystem som ikke er XP.

- 1. Klikk på **Start**® **Alle programmer**® **Tilbehør**® **Veiviser for programkompatibilitet**® **Neste**.
- 2. Følg anvisningene på skjermen.

*Windows Vista*:

Veiviseren for programkompatibilitet konfigurerer et program slik at det kjører i et miljø som ligner på et operativsystem som ikke er Windows Vista.

- 1. Klikk **Start** ® **Kontrollpanel**® **Programmer**® **Bruk eldre programmer på denne Windows-versjonen.**
- 2. I velkomstvinduet klikker du på **Neste**. 3. Følg anvisningene på skjermen.
- 

#### **Et ensfarget blått skjermbilde vises**

**Slå av maskinen —** Hvis maskinen ikke reagerer når du trykker på en tast på tastaturet eller flytter på musen, trykker du på av/på-knappen i minst 8–10 sekunder (til maskinen slår seg av). Deretter starter du maskinen på nytt.

#### **Andre programvareproblemer**

#### **Les dokumentasjonen for programvaren eller kontakt programvareprodusenten angående feilsøkingsinformasjon —**

- l Kontroller at programmet er kompatibelt med operativsystemet på maskinen.
- l Kontroller at maskinen overholder minimumskravene til maskinvare for å kunne kjøre programvaren. Du finner flere opplysninger i programvaredokumentasjonen.
- 
- l Kontroller at programmet er installert og konfigurert på riktig måte. l Kontroller at enhetsdriverne ikke er i konflikt med programmet.
- l Hvis nødvendig, avinstallerer du programmet og installerer det på nytt.

**Ta umiddelbart sikkerhetskopier av filene dine —**

**Kjør et virusprogram for å sjekke harddisken, disketter, CD-er eller DVD-er. —**

**Lagre og lukk eventuelle åpne filer eller programmer, og slå av datamaskinen via Start-menyen —**

#### **Minneproblemer**

- **FORHOLDSREGEL: Etter at du har arbeidet inne i datamaskinen, må du lese sikkerhetsinformasjonen som fulgte med datamaskinen. Hvis du vil ha informasjon om gode sikkerhetsrutiner, kan du gå til nettsiden for overholdelse av forskrifter på www.dell.com: www.dell.com/regulatory\_compliance.** 
	- ı Ta ut den brukertilgjengelige minnemodulen (se <u>[Ta ut minnemodulen](file:///C:/data/systems/late4200/no/sm/memory.htm#wp1180215)</u>), og kjør [Dell Diagnostics](#page-57-2) (se <u>Dell Diagnostics</u>) for å teste det integrerte minnet.<br>1 Hvis det integrerte minnet ikke består systemkontrollen før opp
	- l Hvis det integrerte minnet bestär systemkontrollen før oppstart, må du kontrollere at den brukertilgjengelige minnemodulen du bruker, støttes av<br>datamaskinen.. Du finner mer informasjon om hva slags minne som støttes av
	- på **support.dell.com**.<br>I Hvis den brukertilgjengelige minnemodulen du bruker er Dell-kvalifisert, setter du inn minnemodulen på nytt (se <u>[Minne](file:///C:/data/systems/late4200/no/sm/memory.htm#wp1180190))</u> for å være sikker på at datamaskinen kommuniserer med minnet.

#### <span id="page-63-0"></span>**Strømproblemer**

 $\wedge$ **FORHOLDSREGEL: Etter at du har arbeidet inne i datamaskinen, må du lese sikkerhetsinformasjonen som fulgte med datamaskinen. Hvis du vil ha informasjon om gode sikkerhetsrutiner, kan du gå til nettsiden for overholdelse av forskrifter på www.dell.com: www.dell.com/regulatory\_compliance.** 

#### <span id="page-64-1"></span>**Hvis strømlampen lyser blått og datamaskinen ikke gir respons —** Se [Diagnoselamper.](#page-56-3)

**Hvis strømlampen ikke lyser —** Maskinen er enten avslått eller den får ikke strøm.

- 
- ı Koble til strømledningen på nytt, både bak på maskinen og til stikkontakten.<br>ı Forsøk å koble til strøm uten å benytte grenuttak, skjøteledninger eller andre spenningsvernenheter, for å kontrollere at maskinen lar seg s
- 
- 

**Eliminer interferens —** Noen mulige årsaker til interferens er:

- Skjøteledninger for strøm, tastatur og mus For mange enheter koblet til samme forgrener
- l Flere forgrenere er koblet til den samme stikkontakten

### <span id="page-64-0"></span>**Lyd- og høyttalerproblemer**

**FORHOLDSREGEL: Etter at du har arbeidet inne i datamaskinen, må du lese sikkerhetsinformasjonen som fulgte med datamaskinen. Hvis du vil ha informasjon om gode sikkerhetsrutiner, kan du gå til nettsiden for overholdelse av forskrifter på www.dell.com: www.dell.com/regulatory\_compliance.** 

#### **Ingen lyd fra høyttalerne**

**MERK:** Volumkontrollen på enkelte MP3-spillere og andre mediespillere overstyrer voluminnstillingene i Windows. Kontroller bestandig at volumet på mediespilleren/-ene ikke har blitt skrudd ned eller av.

**Justere lydvolumet i Windows — Klikk eller dobbeltklikk på høyttalerikonet i det nederste høyre hjørnet av skjermen. Kontroller at lyden er skrudd opp og at<br>den ikke er dempet.** 

**Justere lydvolumet i Windows —** Klikk eller dobbeltklikk på høyttalerikonet i det nederste høyre hjørnet av skjermen. Kontroller at lyden er skrudd opp og at den ikke er dempet.

**Koble hodetelefonene fra hodetelefonkontakten —** Lyd fra høyttalerne deaktiveres automatisk når hodetelefonene kobles til hodetelefonkontakten på frontpanelet på datamaskinen.

**Test de eksterne høyttalerne —** Hvis du bruker eksterne høyttalere, kan du prøve å teste dem på en annen datamaskin (hvis du har en tilgjengelig) for å kontrollere at de virker.

**Kontroller kabeltilkoblingen til den eksterne høyttaleren —** Kontroller at lydkabelen til de eksterne høyttalerne (se dokumentasjonen som fulgte med<br>høyttalerne) er satt ordentlig inn i datamaskinens hodetelefonkontakt (s **support.dell.com**)).

**Kontroller kabeltilkoblingen til den eksterne høyttaleren —** Kontroller at strømkabelen til de eksterne høyttalerne er koblet til en strømkilde, og at<br>høyttalerne virkelig får strøm (se dokumentasjonen som fulgte med høyt

**Eliminer mulig interferens —** Slå av eventuelle vifter, lysrør eller halogenlamper i nærheten for å kontrollere om disse kan forårsake interferens.

**Kjør feilsøkingsverktøyet for maskinvare —** Se [Feilsøkingsverktøy for maskinvare](#page-56-2).

Kjør programmet [Dell Diagnostics](#page-57-2) - Kjørt systemkontroll før oppstart i Dell Diagnostics (se Dell Diagnostics). Under "Color Bar Test" (fargetesten) høres et stigende lydsignal med tre toner som forteller deg hva du nå skal gjøre.

#### **Ingen lyd fra hodetelefonene**

**Test hodetelefonene —** Hvis du kan, bør du teste hodetelefonene på en annen datamaskin for å kontrollere at de virker.

**Kontroller ledningstilkoblingen —** Kontroller at hodetelefonledningen er satt helt inn i hodetelefonkontakten. Se *Installasjonsveiledning* for din datamaskin på **support.dell.com**.

**Justere lydvolumet i Windows —** Klikk eller dobbeltklikk på høyttalerikonet i det nederste høyre hjørnet av skjermen. Kontroller at lyden er skrudd opp og at den ikke er dempet.

#### **Video og skjermproblemer**

- **FORHOLDSREGEL: Etter at du har arbeidet inne i datamaskinen, må du lese sikkerhetsinformasjonen som fulgte med datamaskinen. Hvis du vil ha informasjon om gode sikkerhetsrutiner, kan du gå til nettsiden for overholdelse av forskrifter på www.dell.com: www.dell.com/regulatory\_compliance.**
- MERKNAD: Hvis datamaskinen ble levert med et installert PCI-grafikkort, er det ikke nødvendig å ta ut dette når du setter inn ekstra grafikkort.<br>Kortet er imidlertid nødvendig for feilsøkingsformål. Hvis du fjerner kortet, **å få informasjon om grafikkortet.**

**Kontroller diagnoselampene - Se [Diagnoselamper](#page-56-3)** 

**Kontroller skjerminnstillingene —** Se *Dell™ Technology Guide* (teknologihåndbok) på datamaskinen eller på **support.dell.com**.

#### **Juster skjerminnstillingene i Windows —**

*Windows XP:*

- 1. Klikk på **Start**® **Kontrollpanel**® **Utseende og temaer**.
- 2. Klikk på området du vil endre, eller klikk på **Visning**-ikonet.
- 3. Prøv forskjellige innstillinger for **Fargekvalitet** og **Skjermoppløsning**.

#### *Windows Vista*:

- 1. Klikk **Start** ® **Kontrollpanel**® **Maskinvare og lyd**® **Personliggjøring**® **Skjerminnstillinger**.
- 2. Juster **Oppløsning** og **Fargeinnstillinger** etter behov.

#### **Bare deler av skjermen er lesbar**

#### **Koble til en ekstern skjerm —**

- 1. Slå av datamaskinen og koble en ekstern skjerm til datamaskinen.
- 2. Slå på datamaskinen og skjermen og juster skjermens lysstyrke og kontrast.

Hvis den eksterne skjermen fungerer, er det kanskje datamaskinens skjerm- eller videokontroller som er ødelagt. Kontakt Dells kundestøtte.

### <span id="page-65-0"></span>**Dell Technical Update Service**

Dell Technical Update-tjenesten gir proaktive meldinger per e-post om programvare- og maskinvareoppdateringer for datamaskinen. Tjenesten er gratis og<br>kan tilpasses med hensyn til innhold, format og hvor ofte du mottar mel

Du kan melde deg på Dell Technical Update-tjenesten ved å gå til **support.dell.com.**

#### <span id="page-66-0"></span> **WLAN/WiMax-kort Dell™ Latitude™ E4200 Servicehåndbok**

- [Ta ut WLAN/WiMax-kortet](#page-66-1)
- <u>Sette inn WLAN/WiMax-kortet</u>
- FORHOLDSREGEL: Etter at du har arbeidet inne i datamaskinen, må du lese sikkerhetsinformasjonen som fulgte med datamaskinen. Hvis du vil<br>ha informasjon om gode sikkerhetsrutiner, kan du gå til nettsiden for overholdelse av

**MERKNAD: Sett bare inn WLAN- eller WiMax-kort i sporet merket WLAN/WiMax.** 

## <span id="page-66-1"></span>**Ta ut WLAN/WiMax-kortet**

- 1. Følg fremgangsmåten i [Etter at du har arbeidet inne i datamaskinen.](file:///C:/data/systems/late4200/no/sm/before.htm#wp1180052)
- 2. Fjern servicepanelet (se [Ta av servicepanelet\)](file:///C:/data/systems/late4200/no/sm/svcpanel.htm#wp1184372).
- 3. Koble antennekablene fra kortet.
- 4. Skru ut M2 x 3 mm-skruen. Kortet løses ut i en 45-graders vinkel.

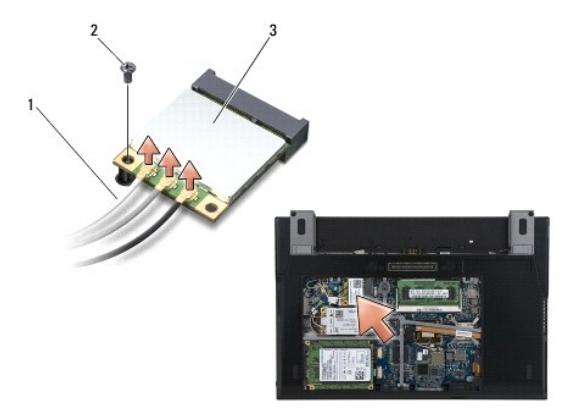

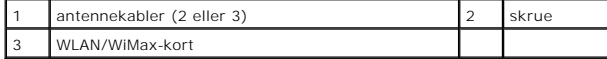

5. Skyv kortet ut av kortkontakten på hovedkortet.

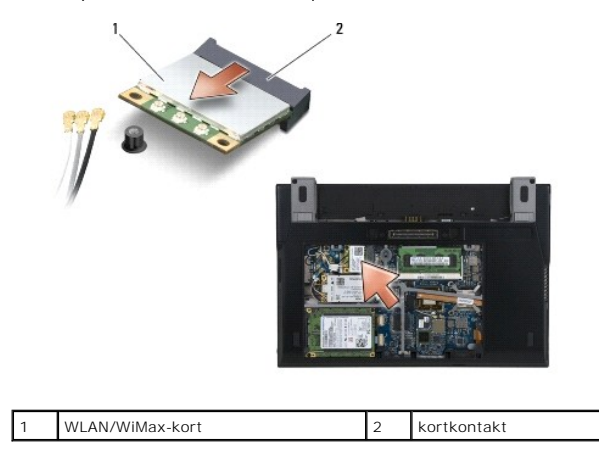

# <span id="page-67-1"></span><span id="page-67-0"></span>**Sette inn WLAN/WiMax-kortet**

 $\bullet$ **MERKNAD: Kontaktene er laget for å sikre riktig innsetting. Hvis du føler motstand, må du kontrollere kontaktene på kortet og hovedkortet og innrette kortet på nytt.** 

**MERKNAD: For å unngå å skade WLAN- eller WiMax-kortet må du kontrollere at kablene ikke ligger under kortet når du setter det inn igjen.** 

**MERKNAD: Sett bare inn WLAN- eller WiMax-kort i sporet merket WLAN/WiMax.** 

- 1. Skyv kortet inn i kontakten merket WLAN/WiMax.
- 2. Trykk kortet ned, og hold det på plass.
- 3. Skru inn igjen M2 x 3 mm-skruen.
- 4. Hvis datamaskinen ikke har noe radiokort installert, kobler du de aktuelle antennekablene fra skjermenheten til kortet du installerer:

Hvis kortet har to trekanter på etiketten (hvit og svart), kobler du den hvite antennekabelen til kontakten merket "main" (hvit trekant), og den svarte<br>antennekabelen til kontakten merket "aux" (svart trekant). Fest den gr

Hvis kortet har tre kontakter, kobler du den hvite antennekabelen til kontakt 1, den svarte antennekabelen til kontakt 2 og den grå antennekabelen til kontakt 3.

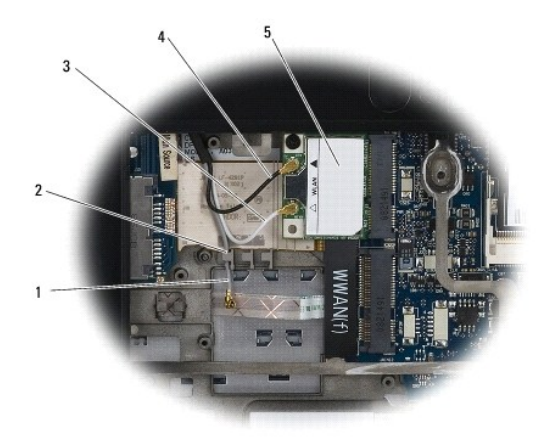

![](_page_67_Picture_132.jpeg)

Hvis datamaskinen har radiokortet installert, kobler du de aktuelle antennekablene til kortet du installerer:

Hvis kortet har to trekanter på etiketten (hvit og svart), kobler du den hvite antennekabelen fra skjermenheten til kontakten merket "main" (hvit trekant), og den svarte antennekabelen fra radiokortet til kontakten merket "aux" (svart trekant).

![](_page_67_Picture_14.jpeg)

![](_page_67_Picture_133.jpeg)

Hvis kortet har tre kontakter, kobler du den hvite antennekabelen fra skjermenheten til kontakt 1, og den svarte antennekabelen fra radiokortet til<br>kontakt 2. Koble den grå antennekabelen fra kontakten på høyre side av rad

![](_page_68_Picture_0.jpeg)

![](_page_68_Picture_50.jpeg)

5. Sett på servicepanelet (se [Sette på plass servicepanelet](file:///C:/data/systems/late4200/no/sm/svcpanel.htm#wp1181334)).

6. Følg fremgangsmåten i [Etter at du har arbeidet inne i datamaskinen.](file:///C:/data/systems/late4200/no/sm/before.htm#wp1183136)

# <span id="page-69-0"></span> **WWAN-kort**

**Dell™ Latitude™ E4200 Servicehåndbok**

[Ta ut et WWAN-kort](#page-69-1) 

- <u>Sette inn et WWAN-kort</u>
- FORHOLDSREGEL: Etter at du har arbeidet inne i datamaskinen, må du lese sikkerhetsinformasjonen som fulgte med datamaskinen. Hvis du vil<br>ha informasjon om gode sikkerhetsrutiner, kan du gå til nettsiden for overholdelse av

**MERKNAD: Sett bare WWAN-kort inn i sporet merket med WWAN.** 

### <span id="page-69-1"></span>**Ta ut et WWAN-kort**

- 1. Følg fremgangsmåten i [Etter at du har arbeidet inne i datamaskinen.](file:///C:/data/systems/late4200/no/sm/before.htm#wp1180052)
- 2. Fjern servicepanelet (se [Ta av servicepanelet\)](file:///C:/data/systems/late4200/no/sm/svcpanel.htm#wp1184372).
- 3. Koble antennekablene fra kortet.
- 4. Skru ut M2 x 3 mm-skruen. Kortet løses ut i en 45-graders vinkel.

![](_page_69_Picture_12.jpeg)

![](_page_69_Picture_116.jpeg)

5. Skyv kortet ut av kortkontakten på hovedkortet.

![](_page_69_Picture_15.jpeg)

## <span id="page-69-2"></span>**Sette inn et WWAN-kort**

**MERKNAD: Kontaktene er laget for å sikre riktig innsetting. Hvis du føler motstand, må du kontrollere kontaktene på kortet og hovedkortet og innrette kortet på nytt.** 

**MERKNAD: For å unngå skader på WWAN-kortet må du kontrollere at det ikke ligger ledninger under kortet når du setter det inn igjen.** 

**MERKNAD: Sett bare WWAN-kort inn i sporet merket med WWAN.** 

- 1. Skyv kortet inn i kontakten merket WWAN.
- 2. Trykk kortet ned, og hold det på plass.
- 3. Skru inn igjen M2 x 3 mm-skruen.
- 4. Koble den hvite antennekabelen til kontakten som er merket "main" (hvit trekant) og koble den svarte antennekabelen til kontakten som er merket "aux" (svart trekant).
- 5. Sett på servicepanelet (se [Sette på plass servicepanelet](file:///C:/data/systems/late4200/no/sm/svcpanel.htm#wp1181334)).
- 6. Følg fremgangsmåten i [Etter at du har arbeidet inne i datamaskinen.](file:///C:/data/systems/late4200/no/sm/before.htm#wp1183136)